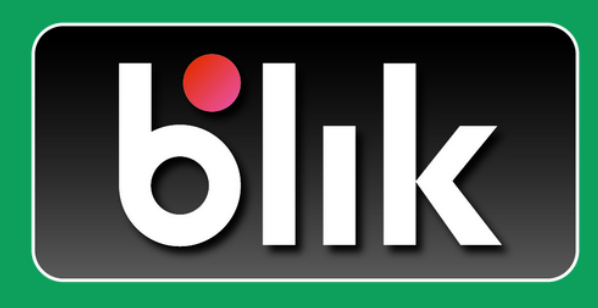

# Naucz się z nami korzystać z BLIKA

Bezpieczne i szybkie płatności bez karty.

Do korzystania z BLIKA potrzebna jest **aplikacja BSGo** dostępna na telefon.

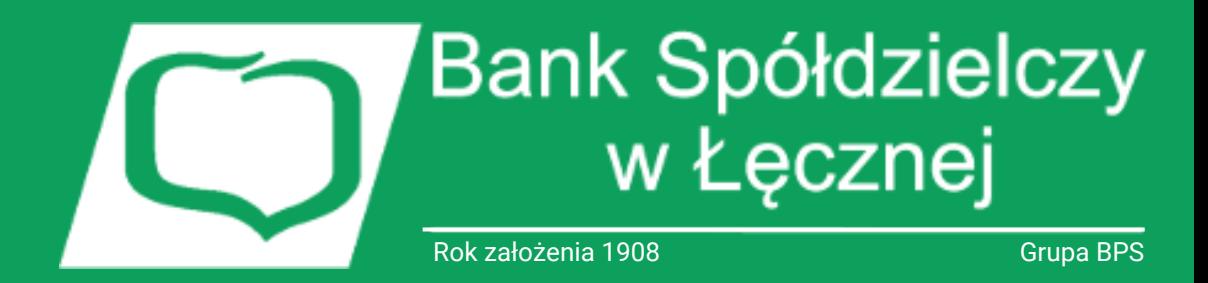

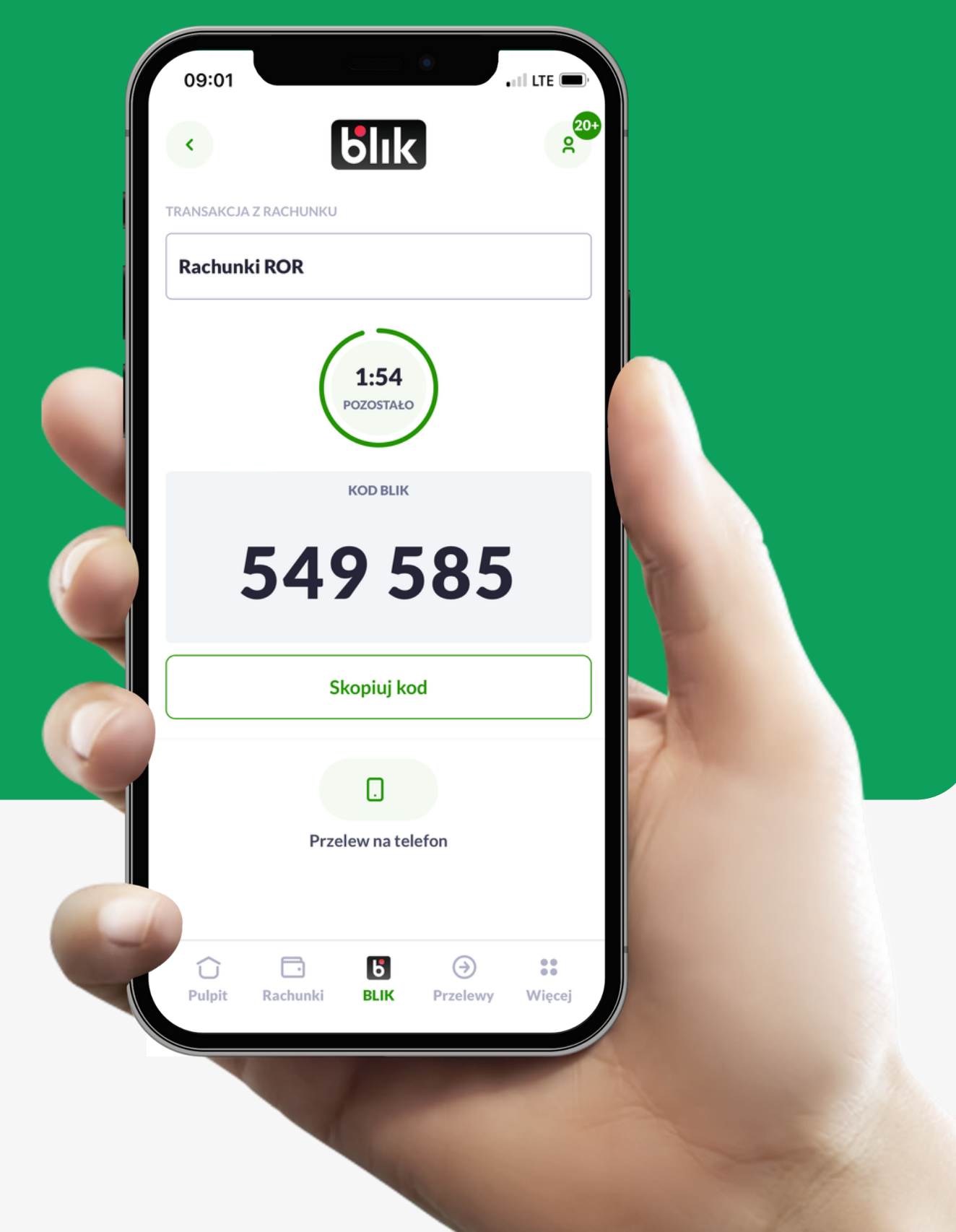

**Krok pierwszy:** Zaloguj się do **aplikacji BSGo.** Kliknij w ikonę ludzika na górze strony.

## **Aktywacja BLIK**

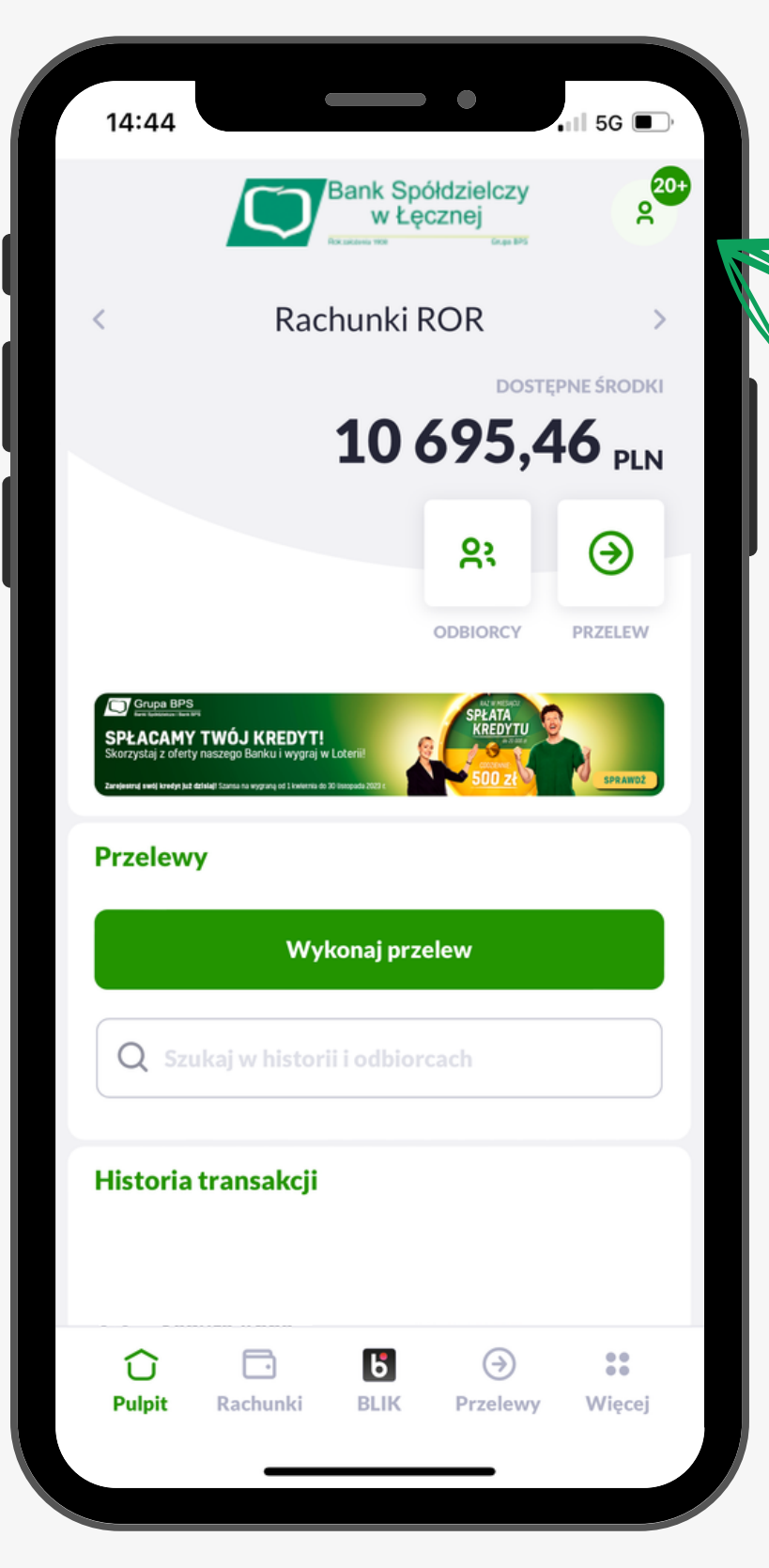

#### **Krok drugi:** Otworzy nam się zakładka Bankowości osobistej. Klikamy "Ustawienia".

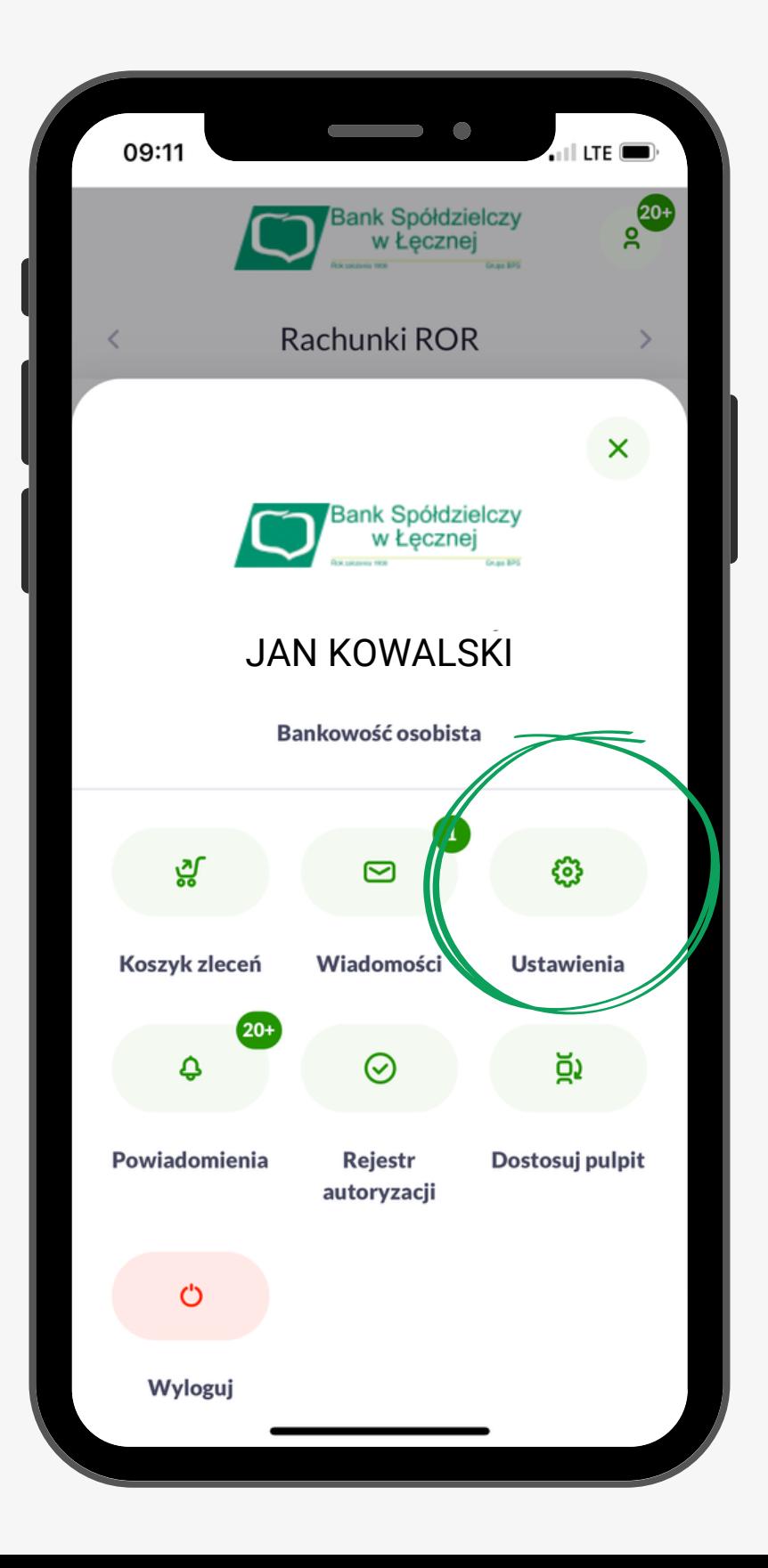

**Krok trzeci:** Wybieramy "Ustawienia BLIK"

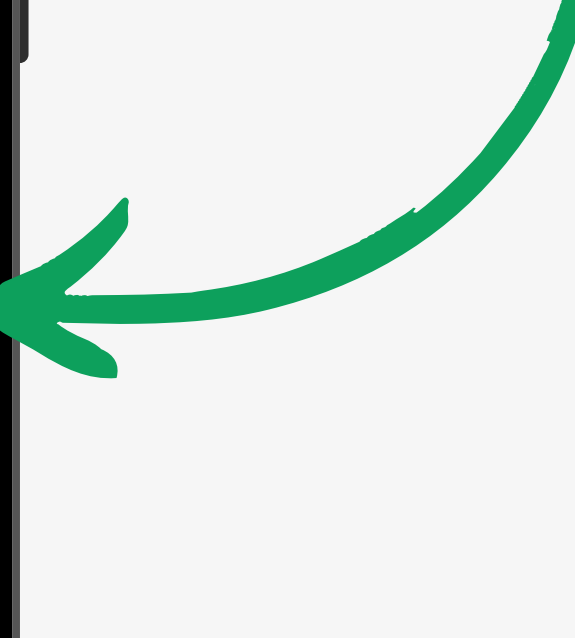

#### **Krok czwarty:**

Zaznaczamy checkbox'a V i następnie przeciągamy suwak na prawą stronę.

## **Aktywacja BLIK**

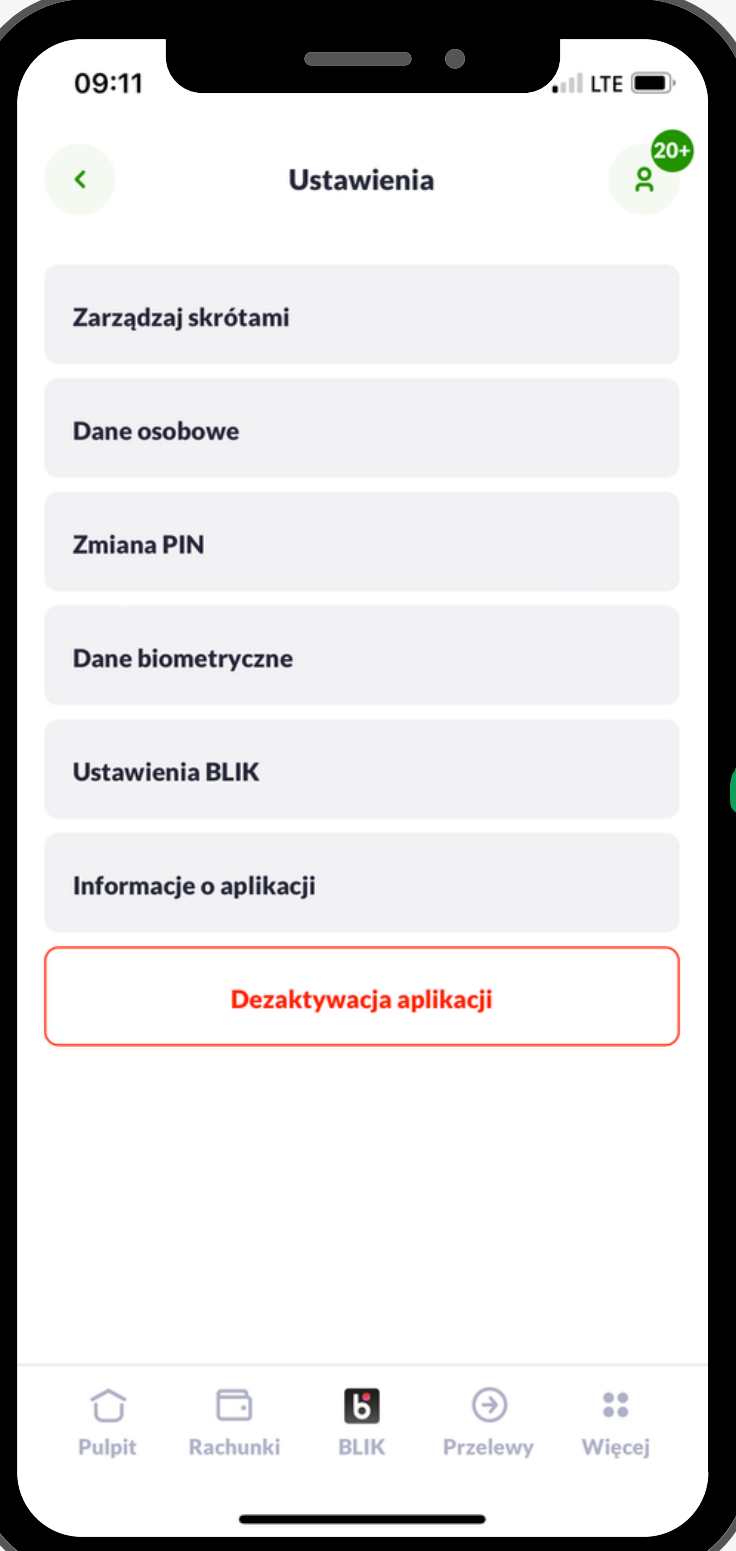

### **Gotowe twój BLIK jest aktywny!**

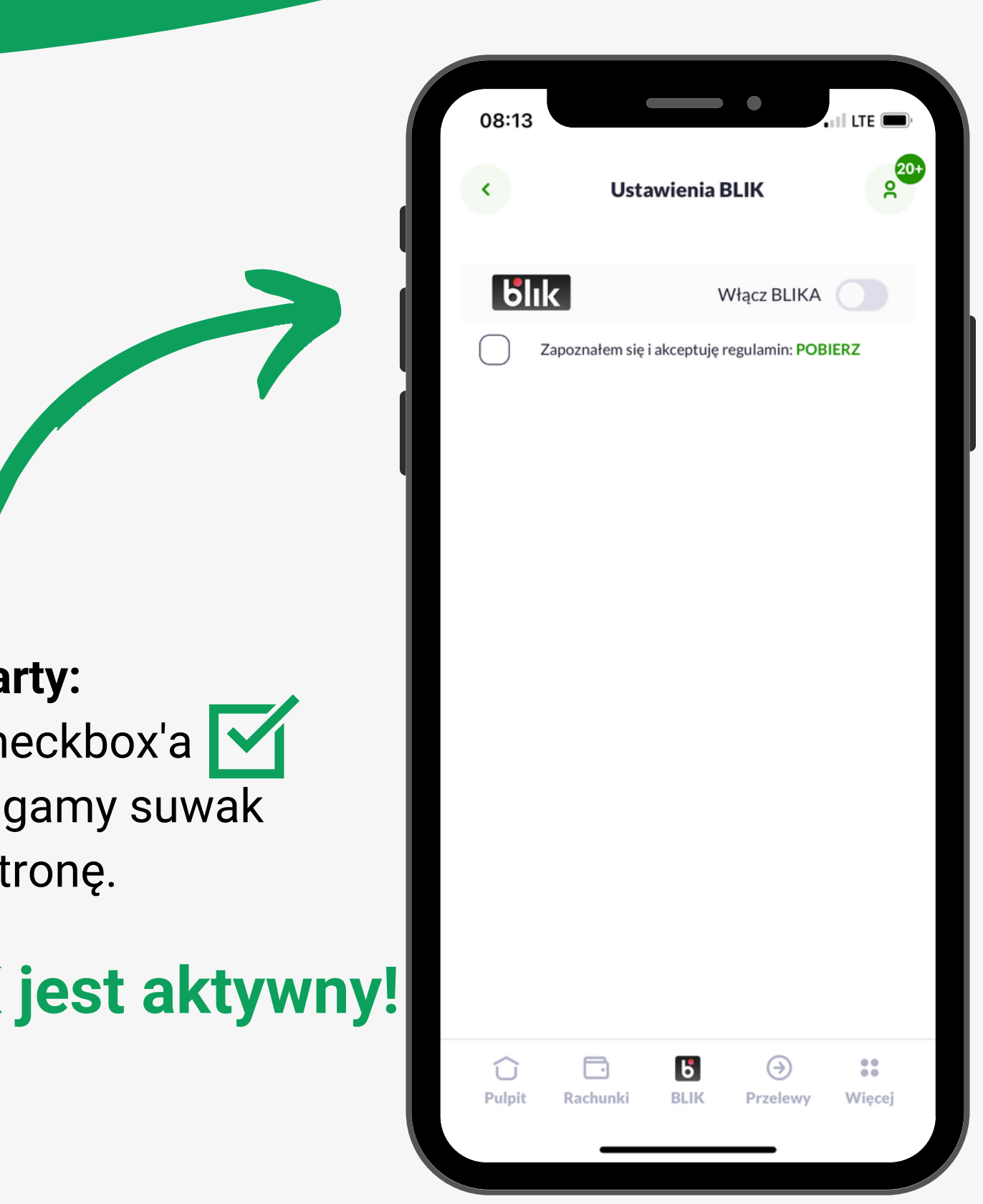

### **Jak płacić BLIKIEM w sklepie internetowym?**

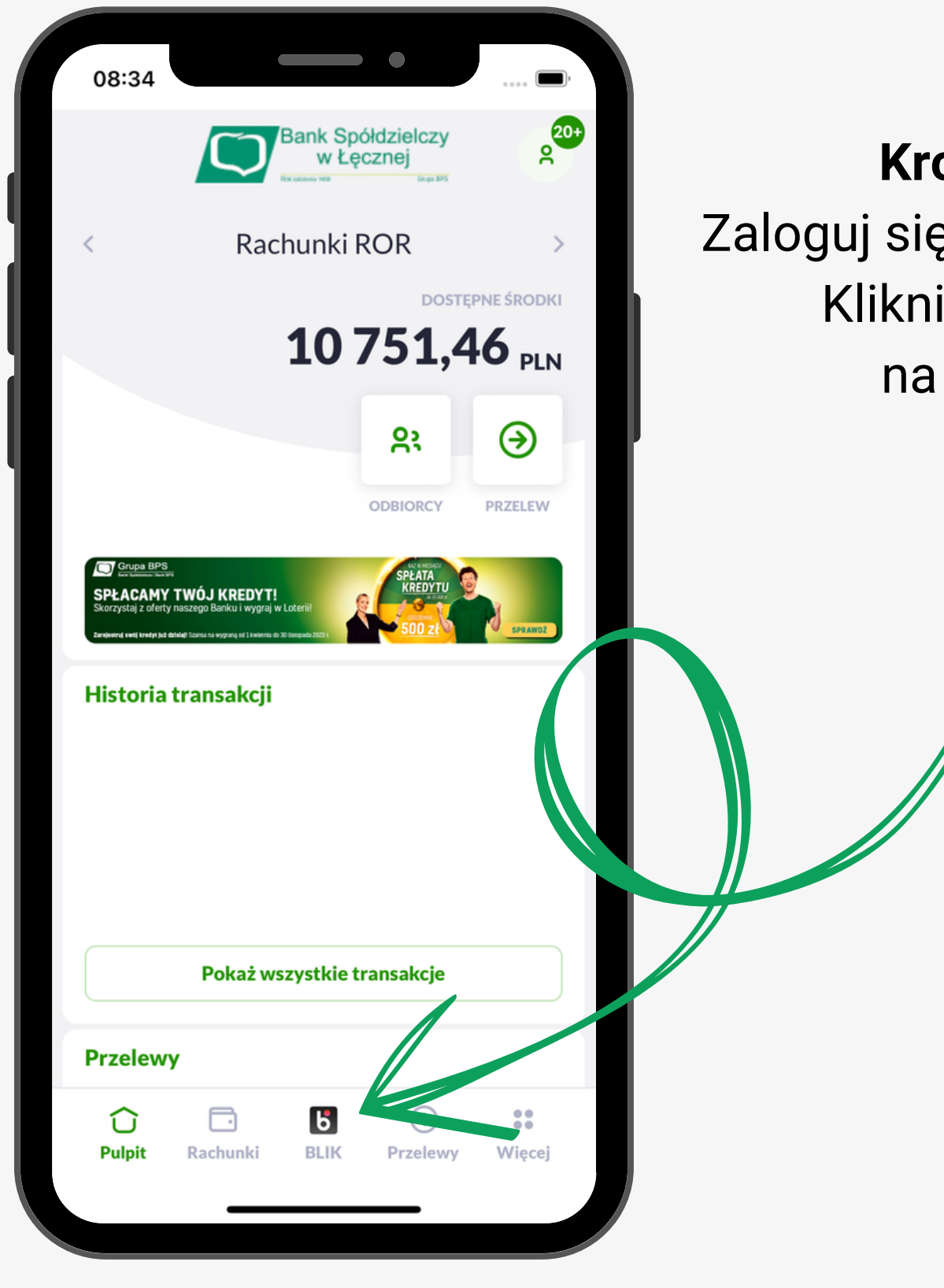

**Krok pierwszy:** Zaloguj się do **aplikacji BSGo.** Kliknij w ikonę BLIK na dole strony.

- Na stronie automatycznie wygeneruje się kod BLIK. Możesz to zrobić bez zalogowania, jeśli w **aplikacji BSGo** włączone są szybkie płatności.
- Wpisz wygenerowany kod BLIK na stronie płatności w sklepie internetowym

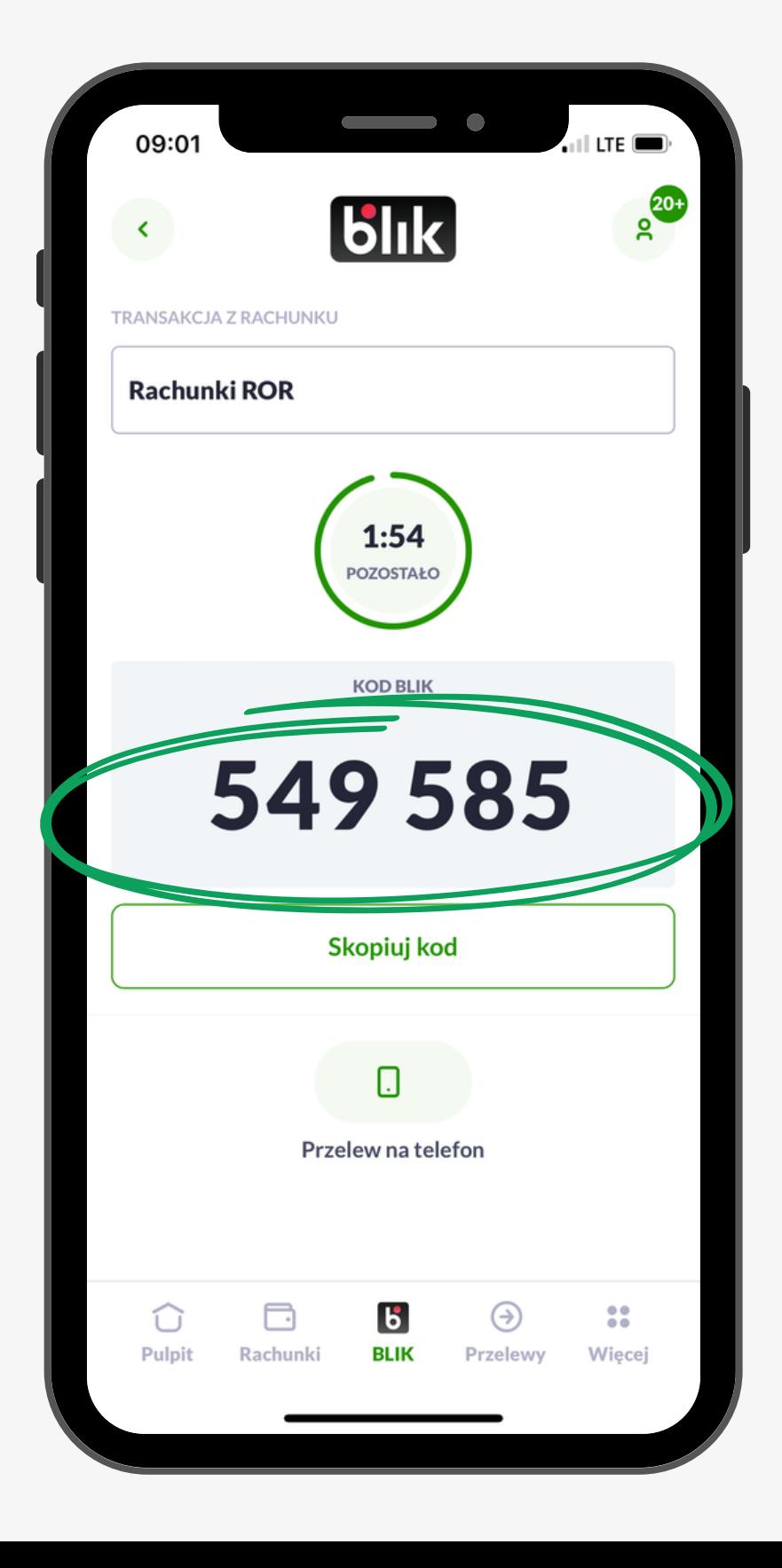

#### **Krok drugi:**

#### **Krok czwarty:**

Ostatnim krokiem jest potwierdzenie płatności poprzez wpisanie swojego kodu PIN.

#### **Krok trzeci:**

W aplikacji wyświetli się akceptacja płatności. Warto sprawdzić czy podana kwota jak i nazwa firmy zgadza się z naszym zakupem.

### **Jak płacić BLIKIEM w sklepie internetowym?**

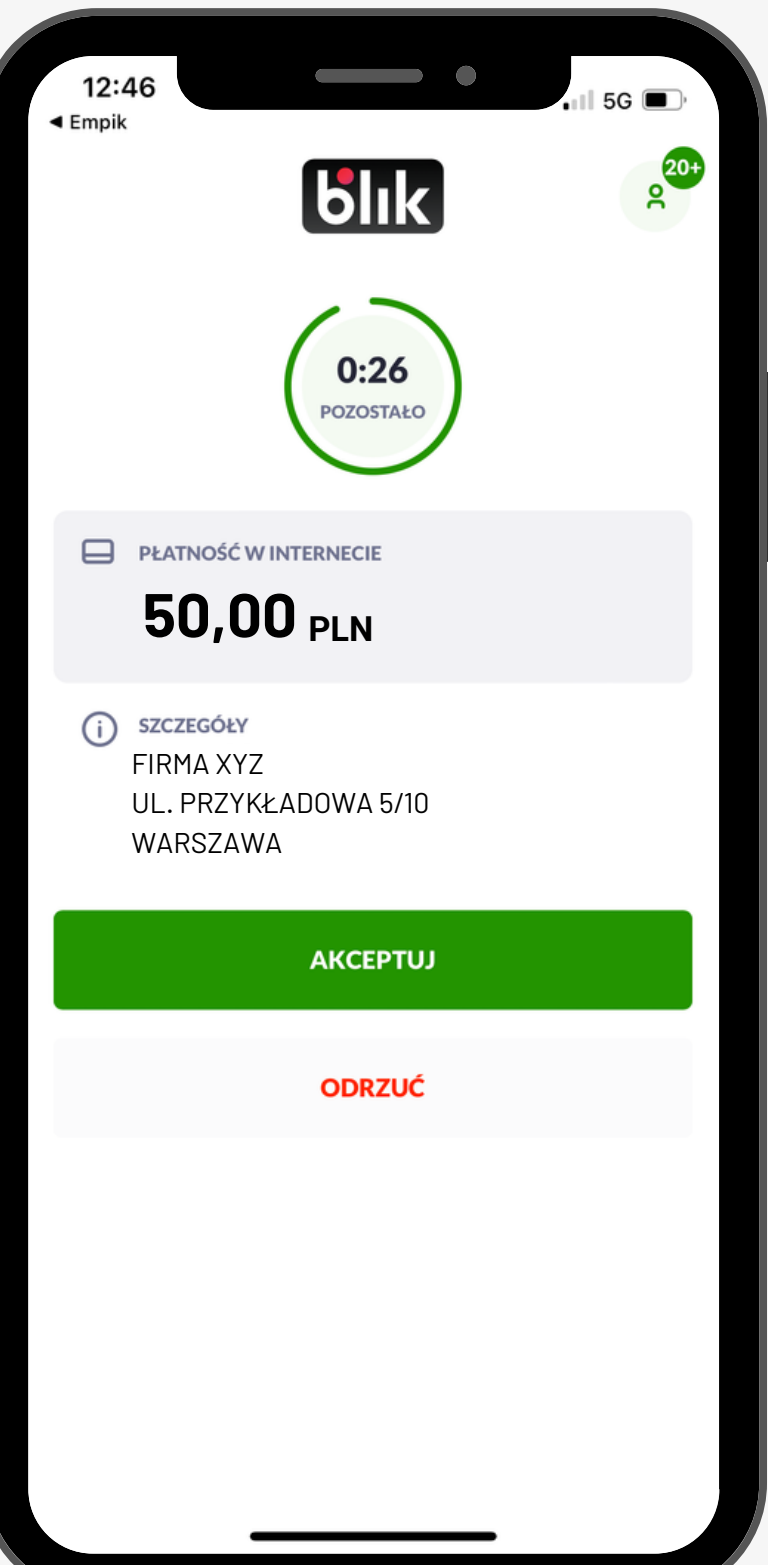

#### **Gotowe!**

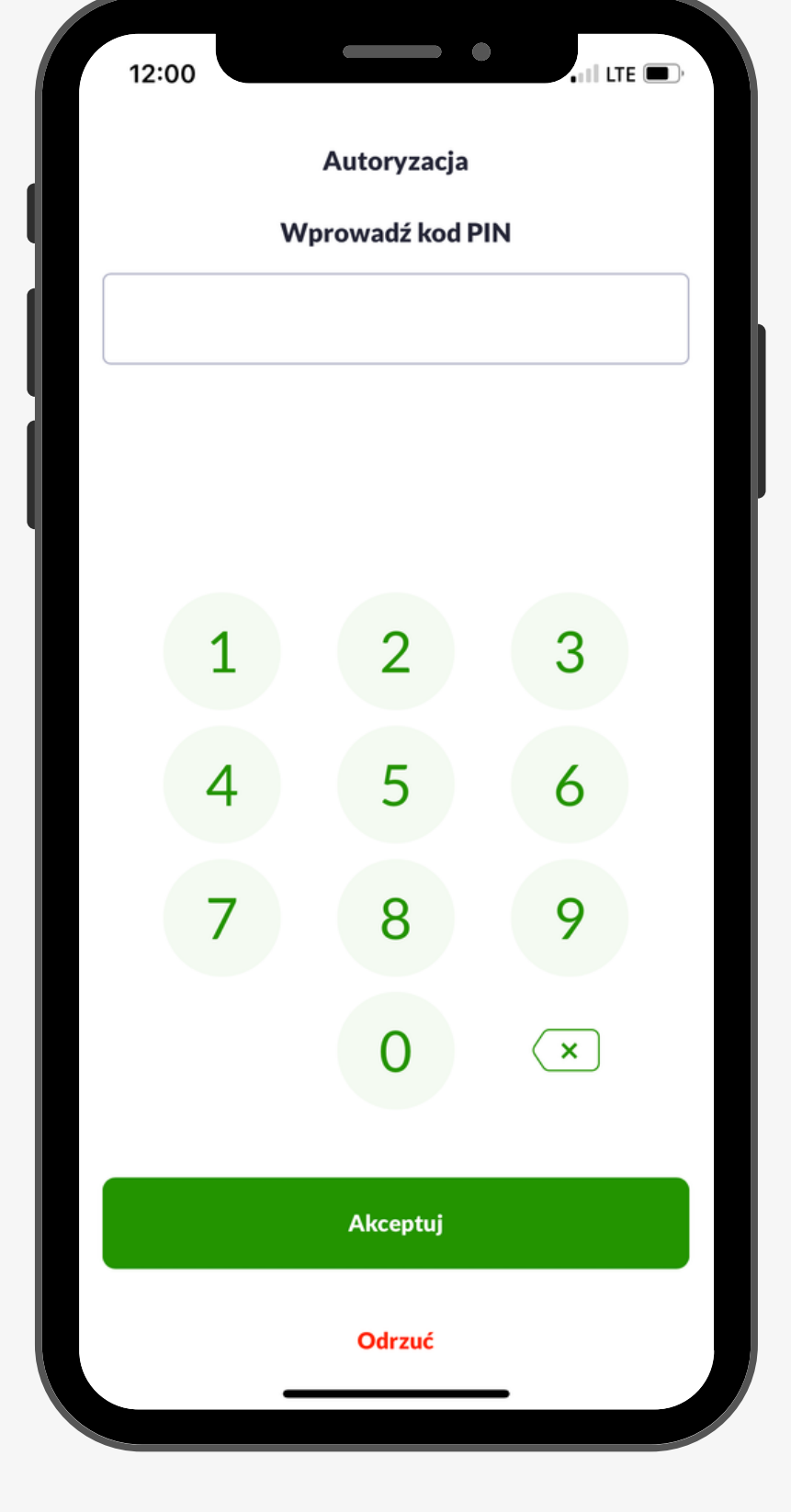

### **Jak płacić BLIKIEM w sklepie stacjonarnym?**

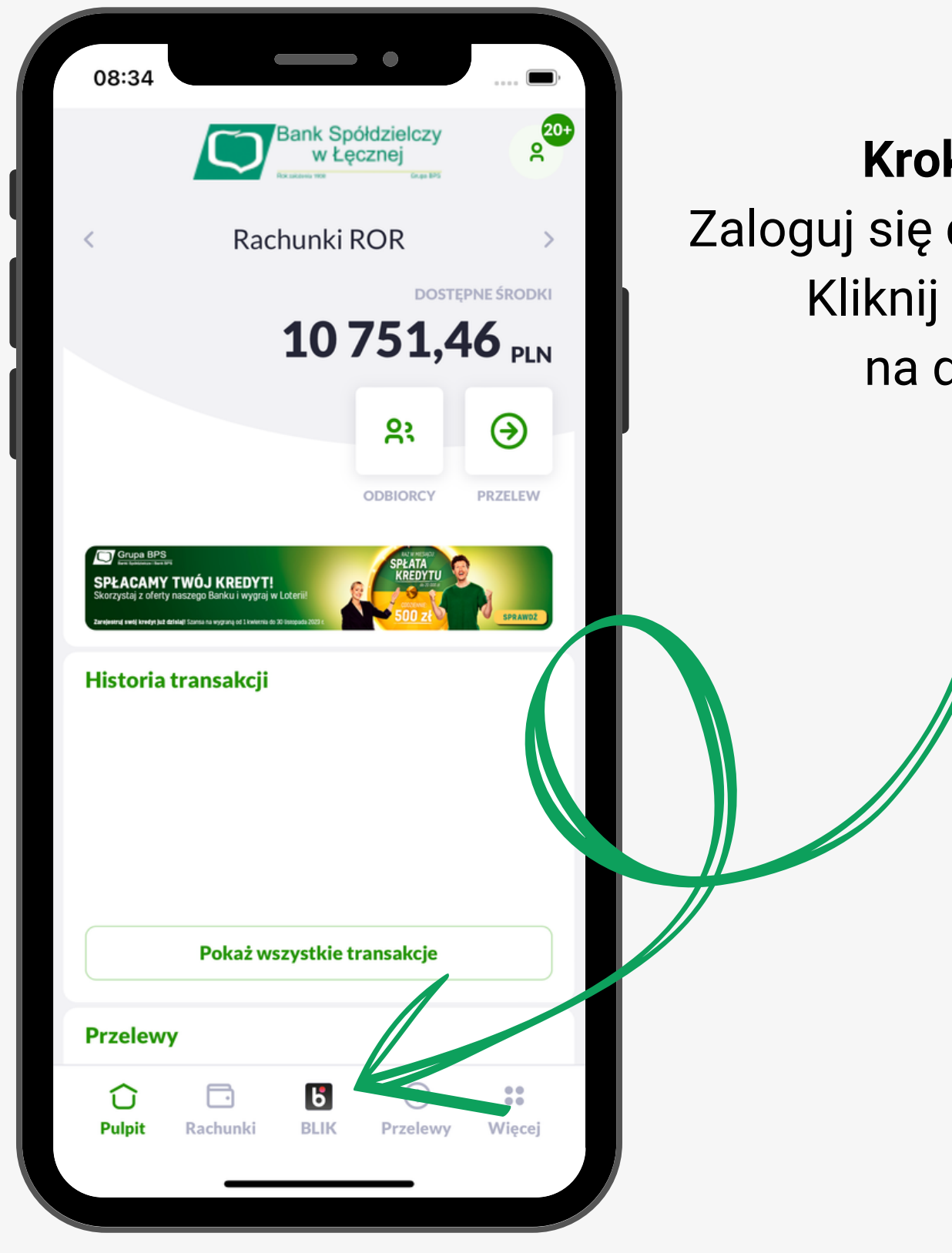

**Krok pierwszy:** Zaloguj się do **aplikacji BSGo.** Kliknij w ikonę BLIK na dole strony.

- Na stronie automatycznie wygeneruje się kod BLIK. Możesz to zrobić bez zalogowania, jeśli w **aplikacji BSGo** włączone są szybkie płatności.
- Na terminalu wyświetli się pole do  $\bullet$ wpisania kodu BLIK. Przepisujemy wygenerowany kod na terminal i potwierdzamy zielonym przyciskiem.

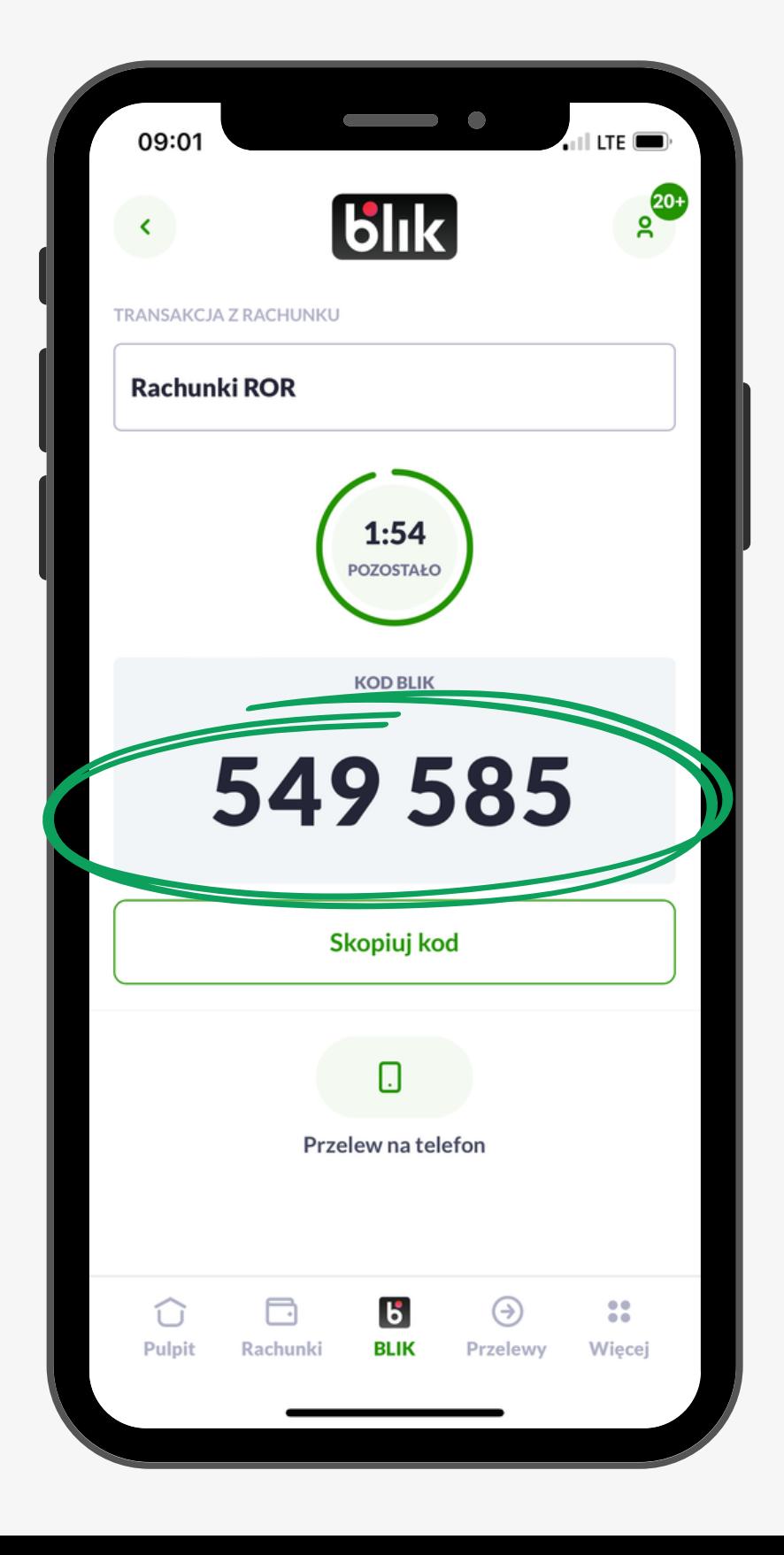

#### **Krok drugi:**

#### **Krok czwarty:**

Ostatnim krokiem jest potwierdzenie płatności poprzez wpisanie swojego kodu PIN.

#### **Krok trzeci:**

W aplikacji wyświetli się akceptacja płatności. Warto sprawdzić czy podana kwota jak i nazwa firmy zgadza się z naszym zakupem.

### **Jak płacić BLIKIEM w sklepie stacjonarnym?**

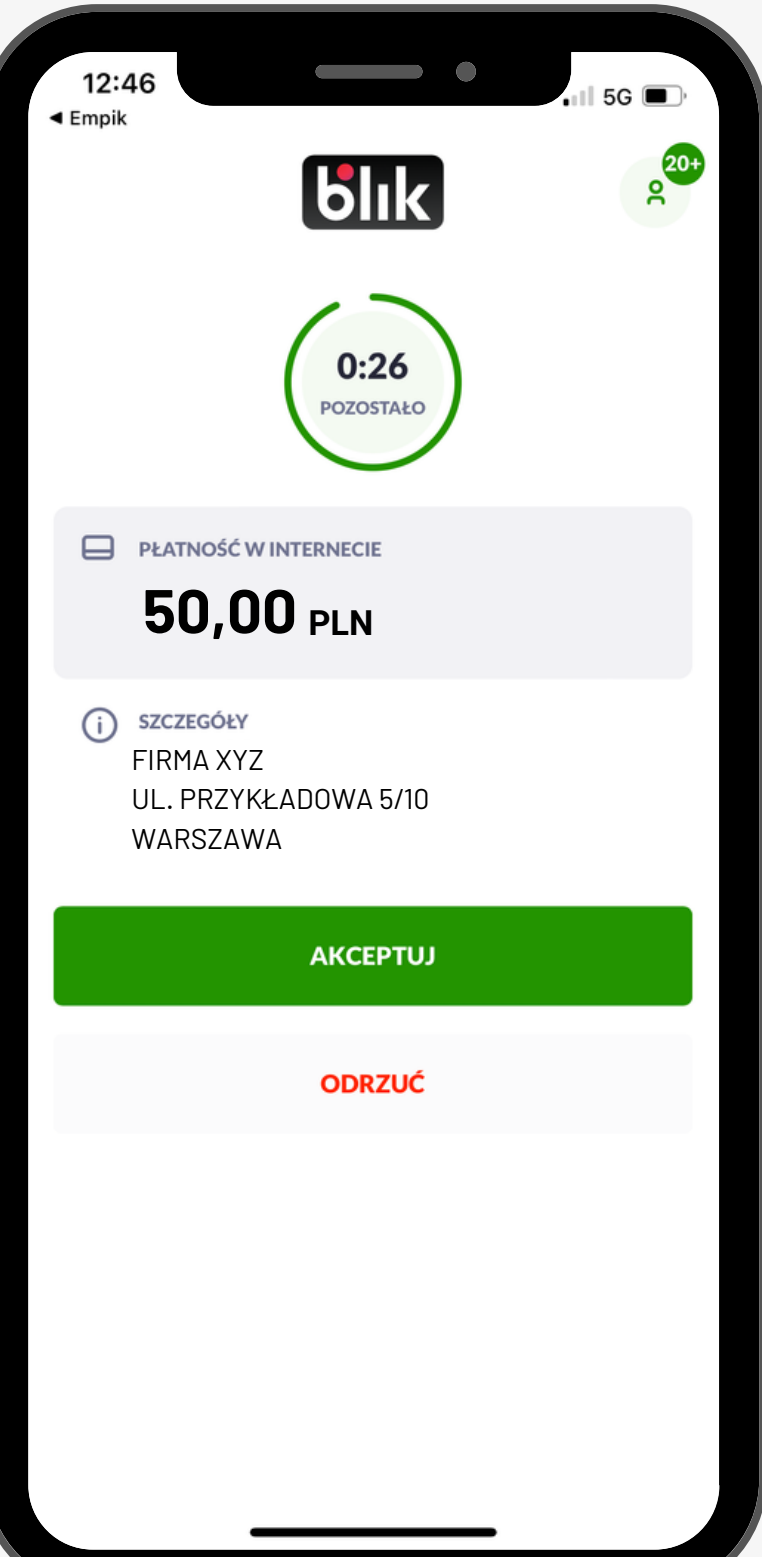

### **Gotowe!**

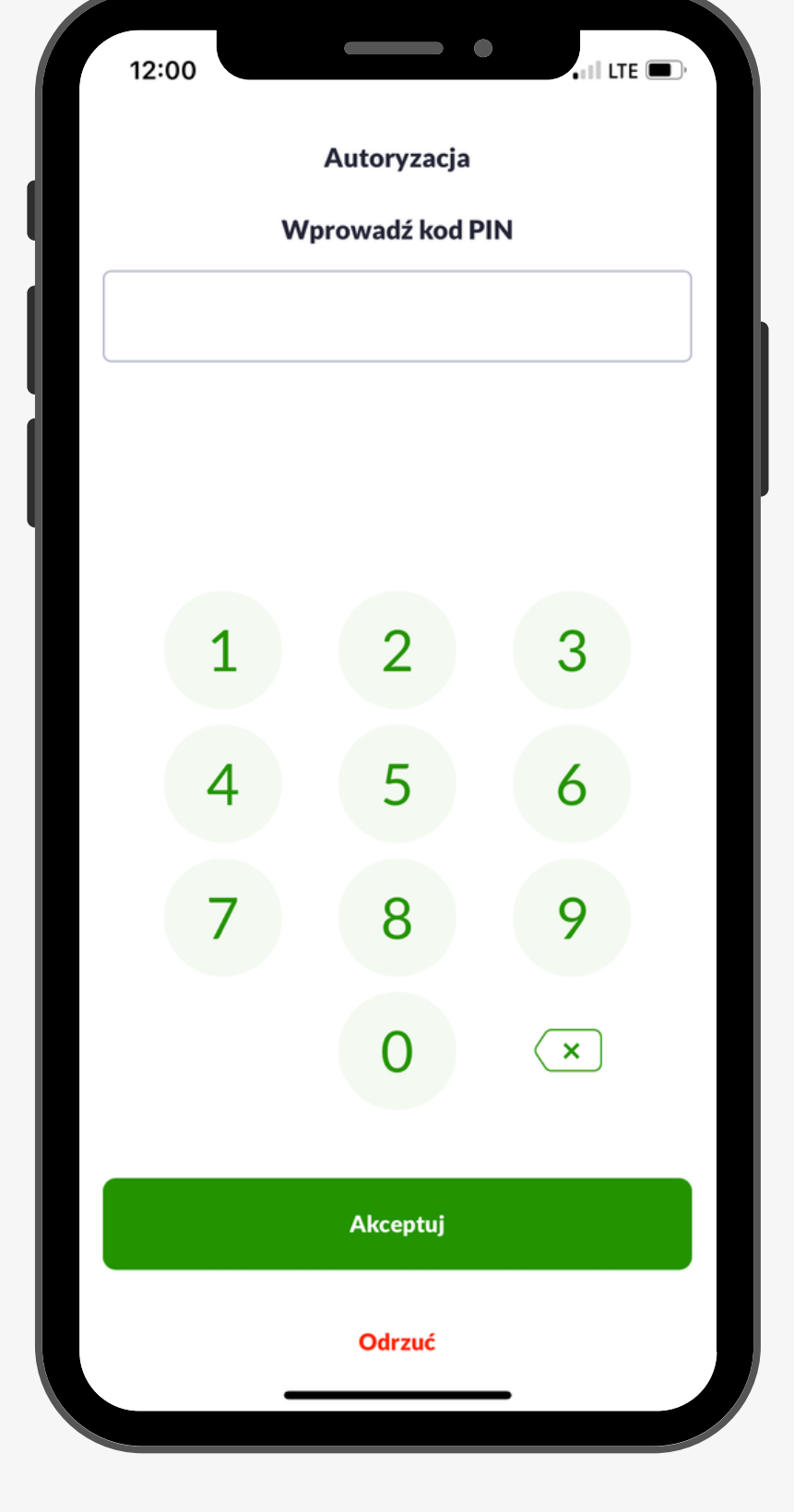

# **Przelewy na telefon** Blik

Przelewy BLIK umożliwiają wysłanie pieniędzy w ekspresowym tempie, nawet w weekend. Nie musisz znać numeru rachunku bankowego odbiorcy, wystarczy jedynie numer telefonu.

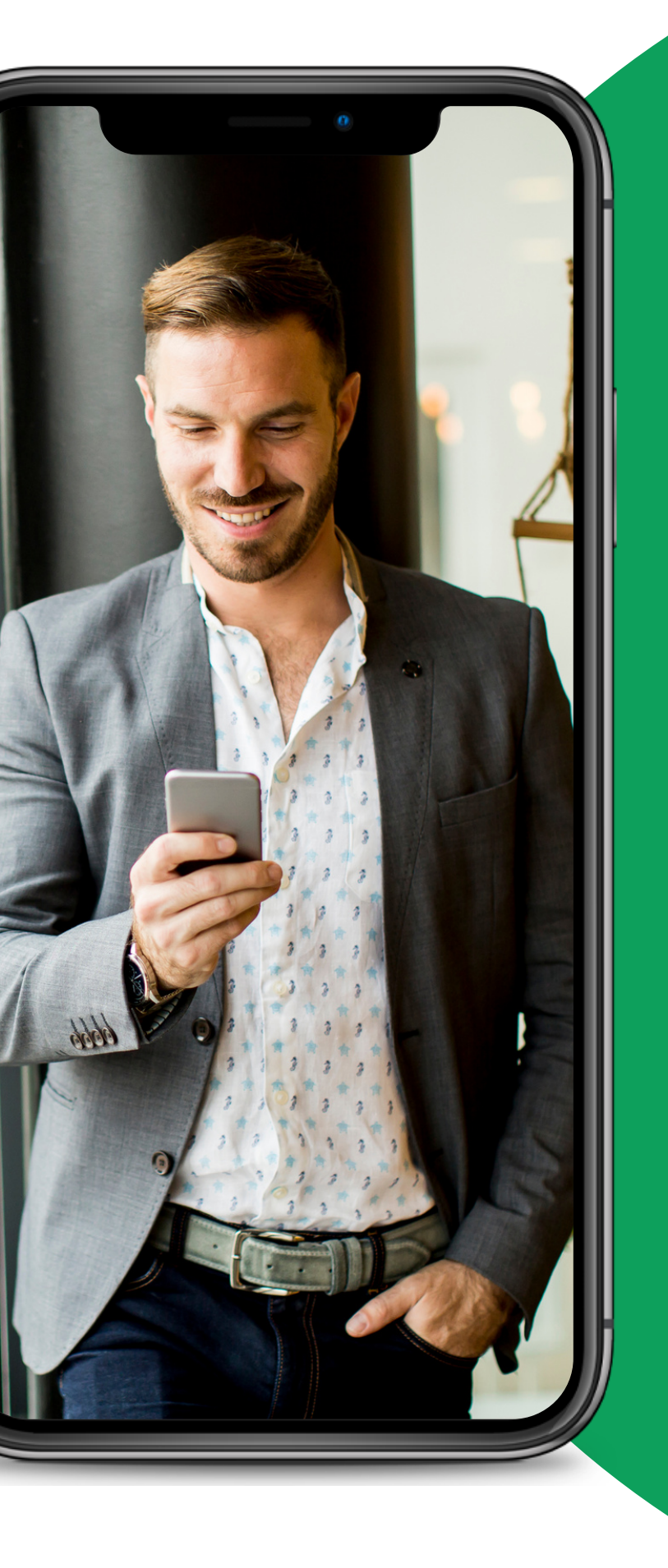

**Krok pierwszy:** Zaloguj się do **aplikacji BSGo.** Kliknij w ikonę "Przelewy" na dole strony.

### **Jak zrobić przelew na telefon BLIK?**

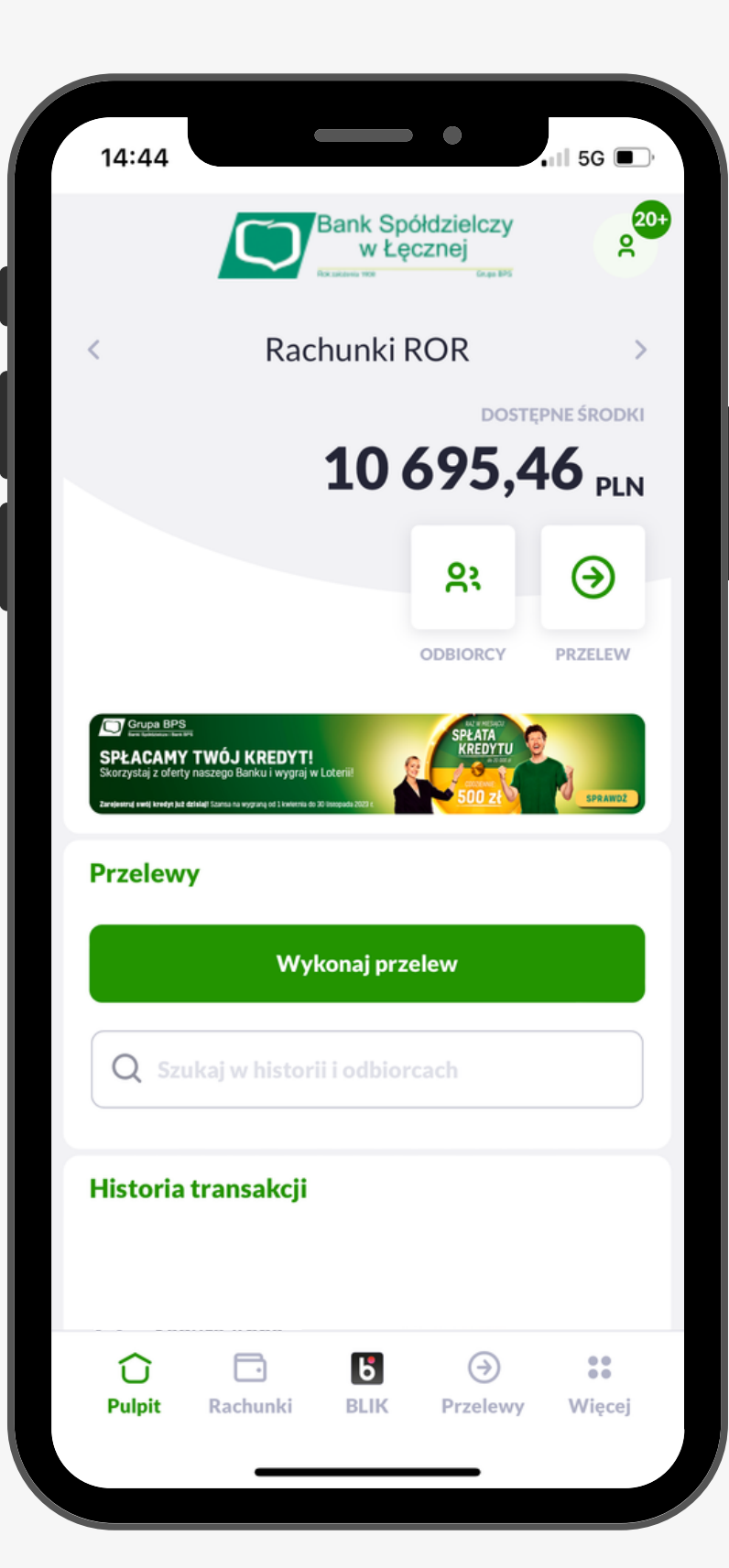

#### **Krok drugi:**

Na górze ekranu wybieramy "Zwykły" , rozsunie się nam lista przelewów. Wybieramy "Przelew na telefon BLIK"

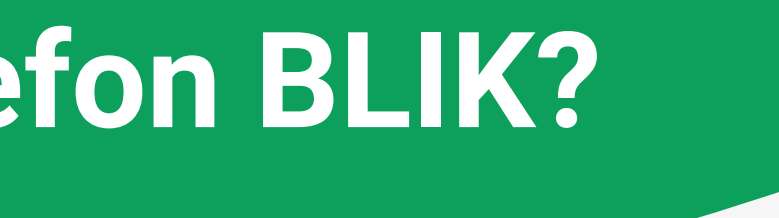

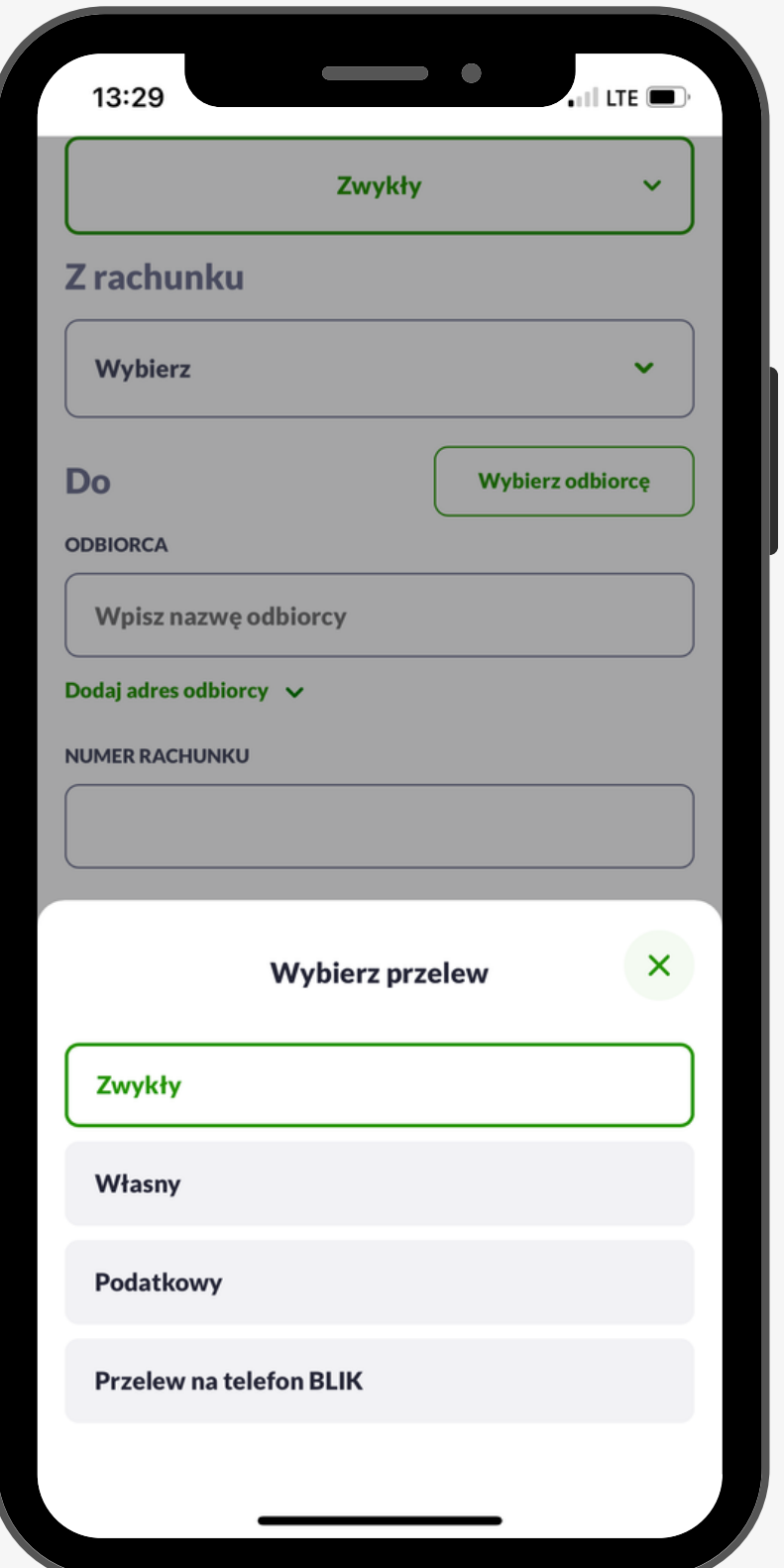

#### **Krok trzeci:**

Uzupełniamy wszystkie pola: numer telefonu, nazwę odbiorcy, kwotę, tytuł przelewu. Klikamy "Dalej".

#### **Krok czwarty:**

Sprawdzamy czy podana kwota jak i nazwa odbiorcy zgadza się z naszym zakupem. Klikamy "Akceptuj". Potwierdzamy płatność PIN-em.

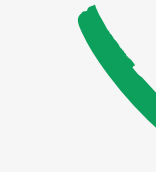

### **Jak zrobić przelew na telefon BLIK?**

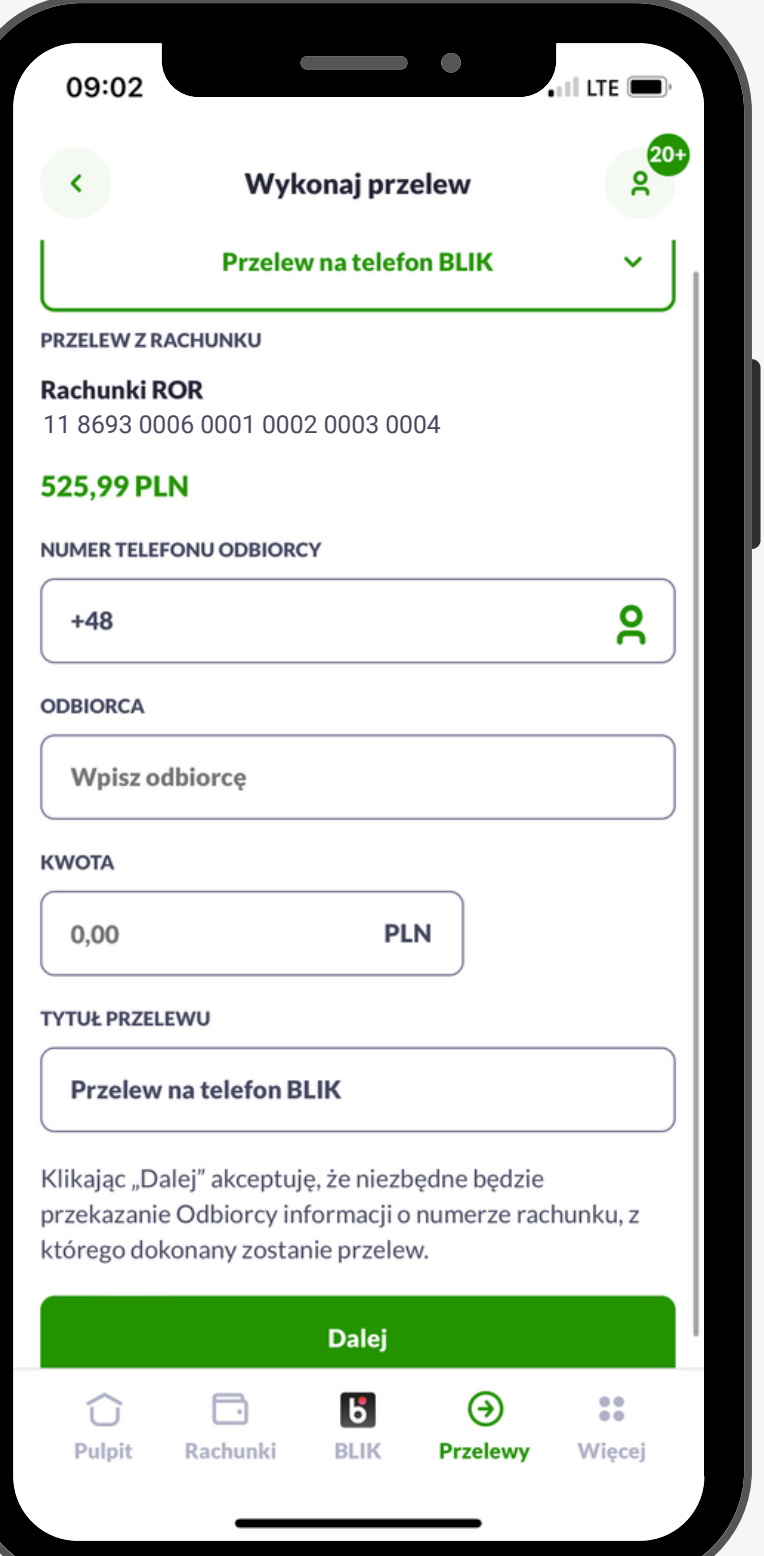

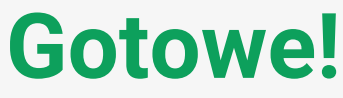

#### $\qquad \qquad \bullet$  $\mathbf{Q}$ **Przelewy** RODZAJ PRZELEWU **Przelew na telefon BLIK PRZELEW Z RACHUNKU** 11 8693 0006 0001 0002 0003 0004 **ODBIORCA PRZELEWU** Artur 48 600 700 800Numer telefonu jest zarejestrowany w BLIKU. Odbiorca otrzyma przelew natychmiast, a środki trafią na powiązany z numeren telefonu rachunek **KWOTA 100,00PLN TYTUŁ PRZELEWU Przelew na telefon BLIK PROWIZJA** Zgodnie z tabelą opłat i prowizji Banku. Potwierdzenie kodem PIN jest wymagane **AKCEPTUJ** ⊛  $\frac{1}{2}$ €  $|6|$ Pulpit **BLIK Przelewy** Więcej

Dzięki temu będziesz wiedział który z Twoich znajomych korzysta z usług BLIK.

## **Ciekawostka**

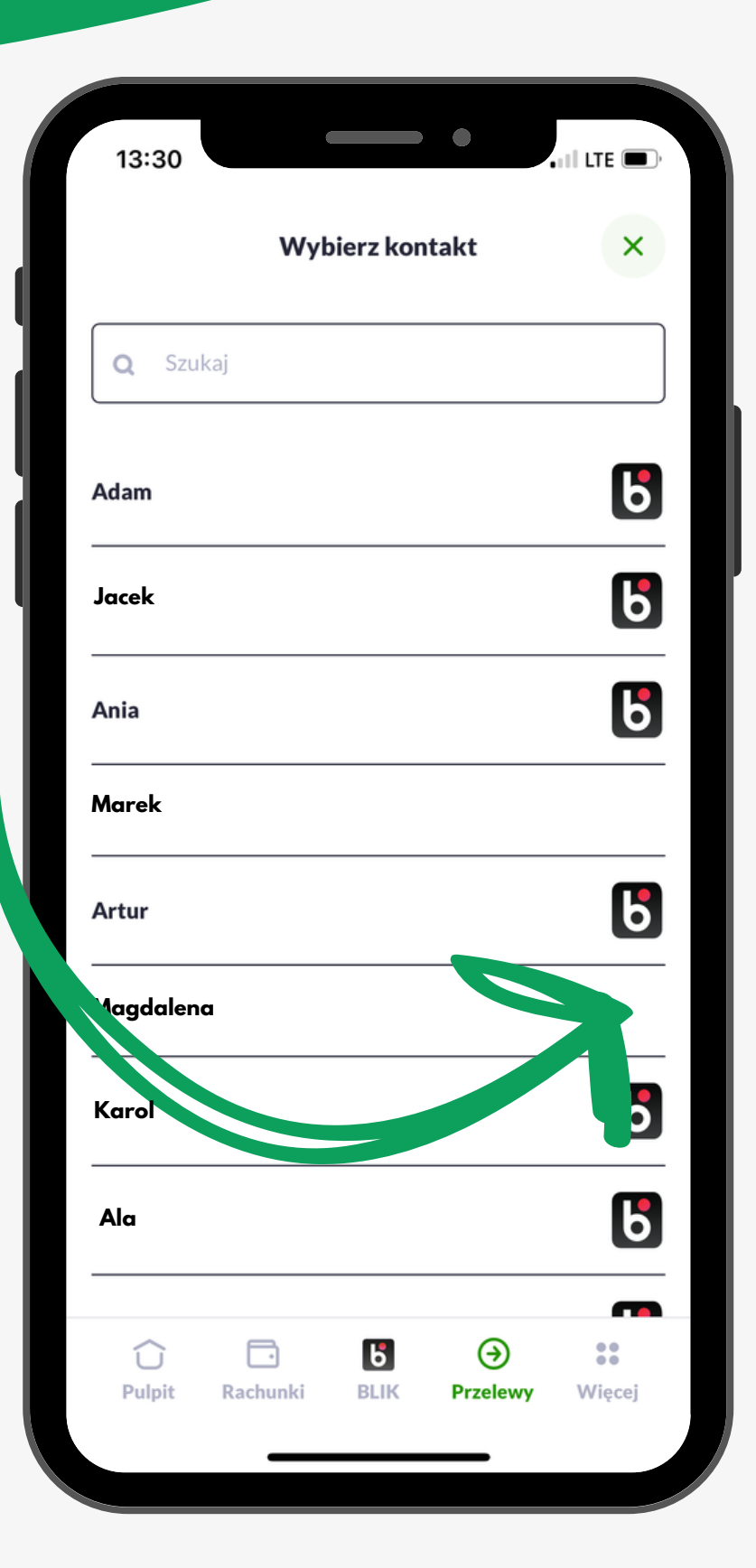

W **aplikacji BSGo** robiąc przelew BLIKIEM szukaj kontaktów oznaczonych znakiem

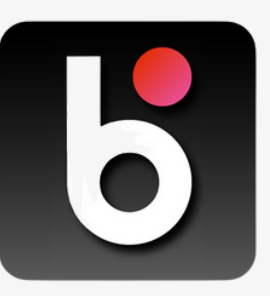

Pamiętaj, aby mieć dostęp do tej usługi musisz potwierdzić zgodę w swoim telefonie na udostępnienie listy kontaktów.

# Co znajdziesz w ustawieniach

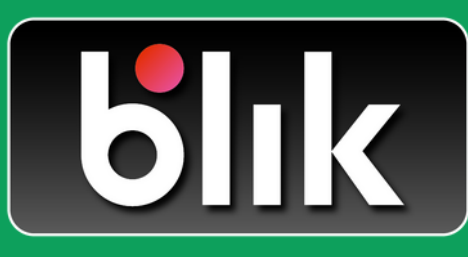

### **Włącz/Wyłącz BLIK**

Ty decydujesz czy chcesz korzystać z usług BLIKA.

### **Zmiana limitów BLIK**

Zwiększ lub zmniejsz kwotę dziennych limitów na transakcje BLIKIEM.

### **Szybkie płatności bez PIN**

Płatność bez logowania i PIN-u do 100 zł w sklepach stacjonarnych.

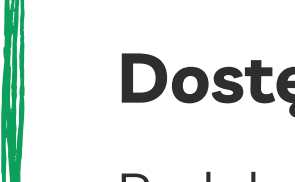

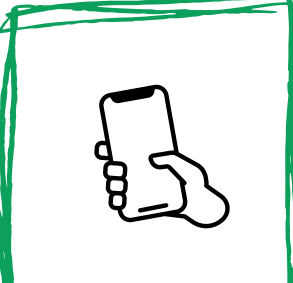

#### **Dostępne środki**

Podgląd dostępnych środków na ekranie z kodem BLIK.

### **Odbieraj przelewy BLIKIEM**

Dzięki tej opcji Twoi znajomi będą mogli zrobić Ci przelew na numer telefonu.

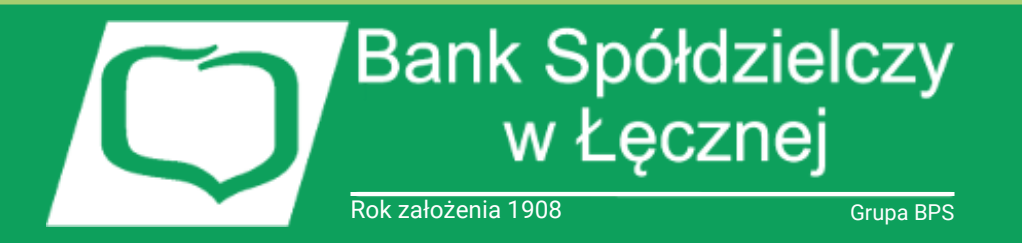

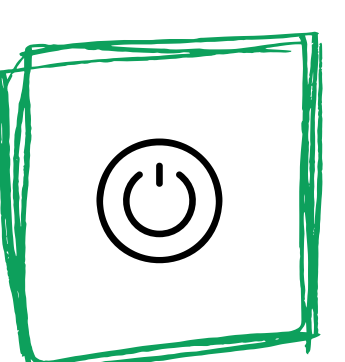

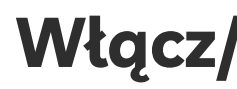

**Krok pierwszy:** Zaloguj się do **aplikacji BSGo.** Kliknij w ikonę ludzika na górze strony.

### **Ustawienia BLIK**

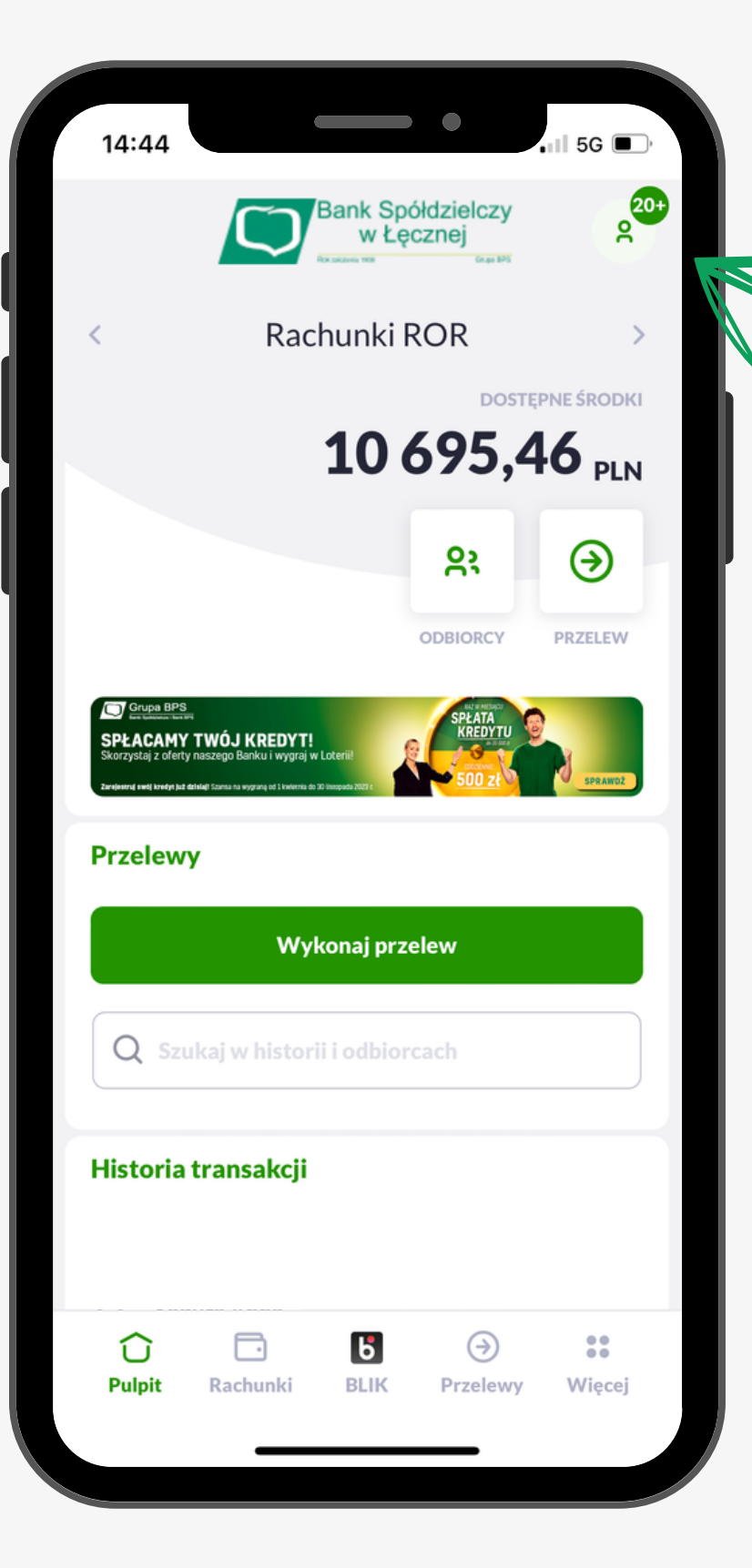

### **Krok drugi:** Otworzy nam się zakładka Bankowości osobistej. Klikamy "Ustawienia".

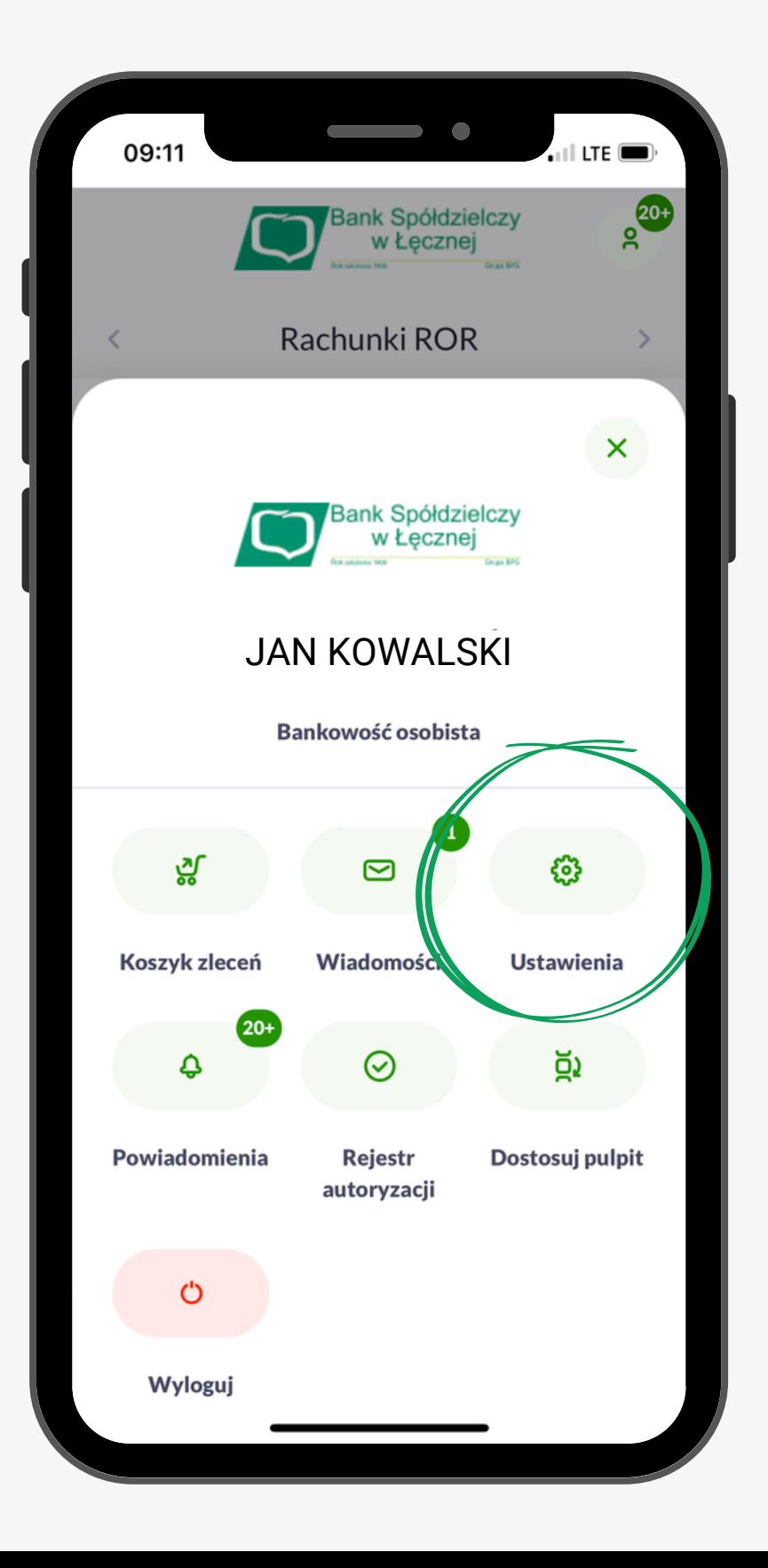

**Krok trzeci:** Wybieramy "Ustawienia BLIK"

#### **Krok czwarty:**

Wybieramy wariant który chcemy dopasować do naszych preferencji: Limity BLIK Szybkie płatności bez PIN

Dostępne środki

Odbieraj przelewy BLIKIEM

## **Ustawienia BLIK**

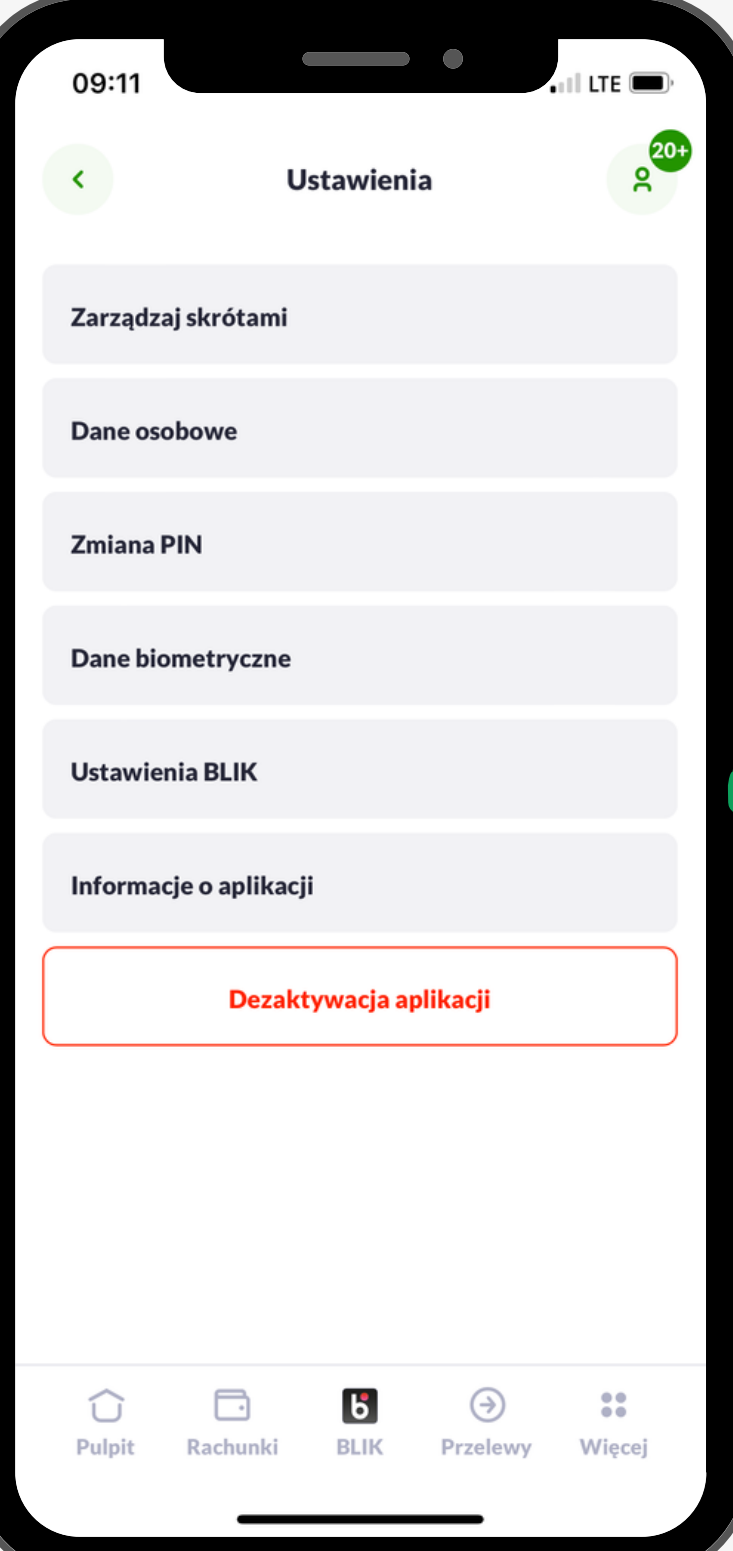

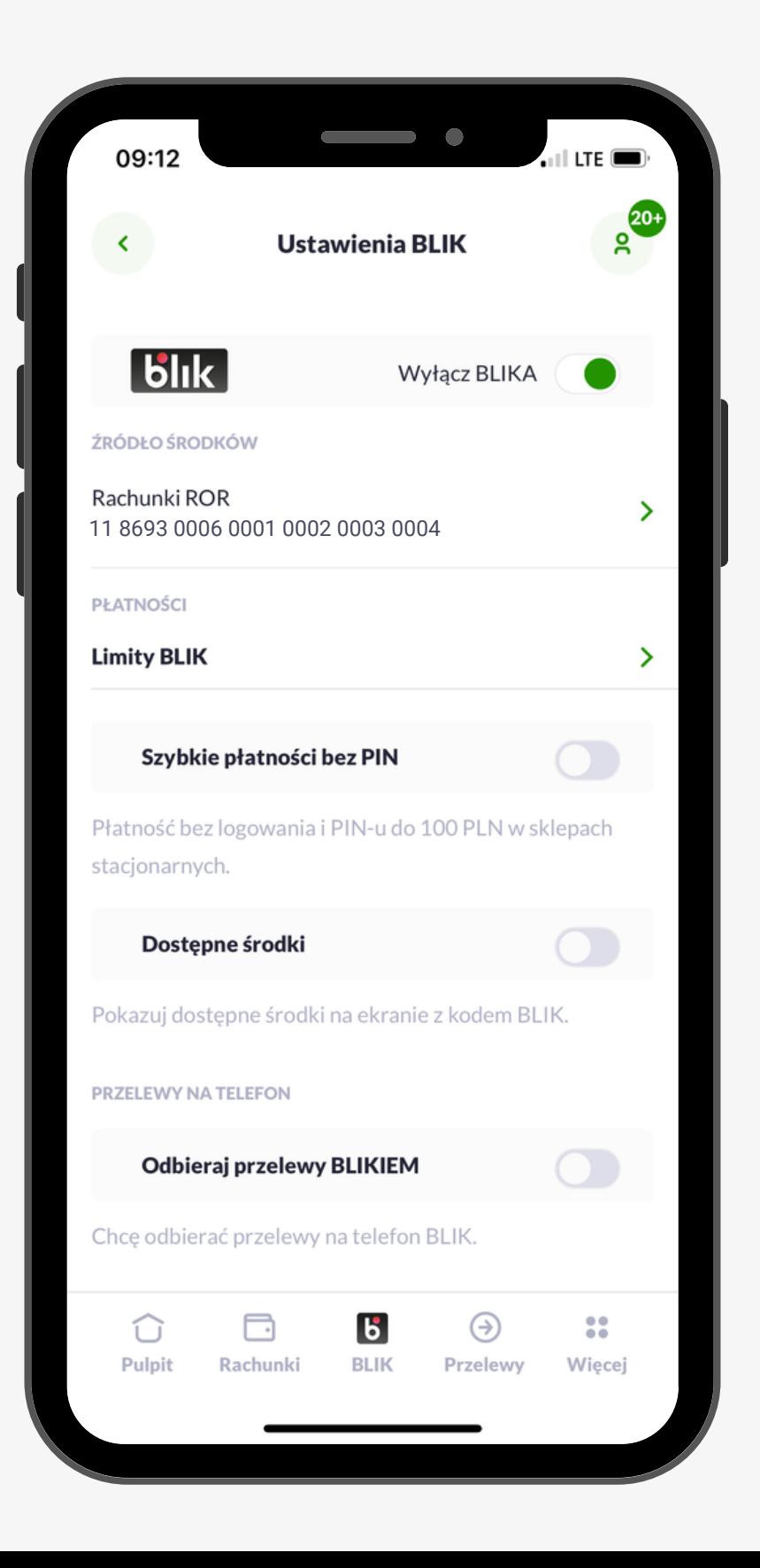

10:04

 $\blacktriangleleft$ 

### **Limity BLIK**

- Płatności w sklepie
- Płatności w Internecie
- Wypłaty z bankomatów
- Przelewów na telefon

Dzięki tej opcji możesz zmienić swoje dzienne limity dotyczące:

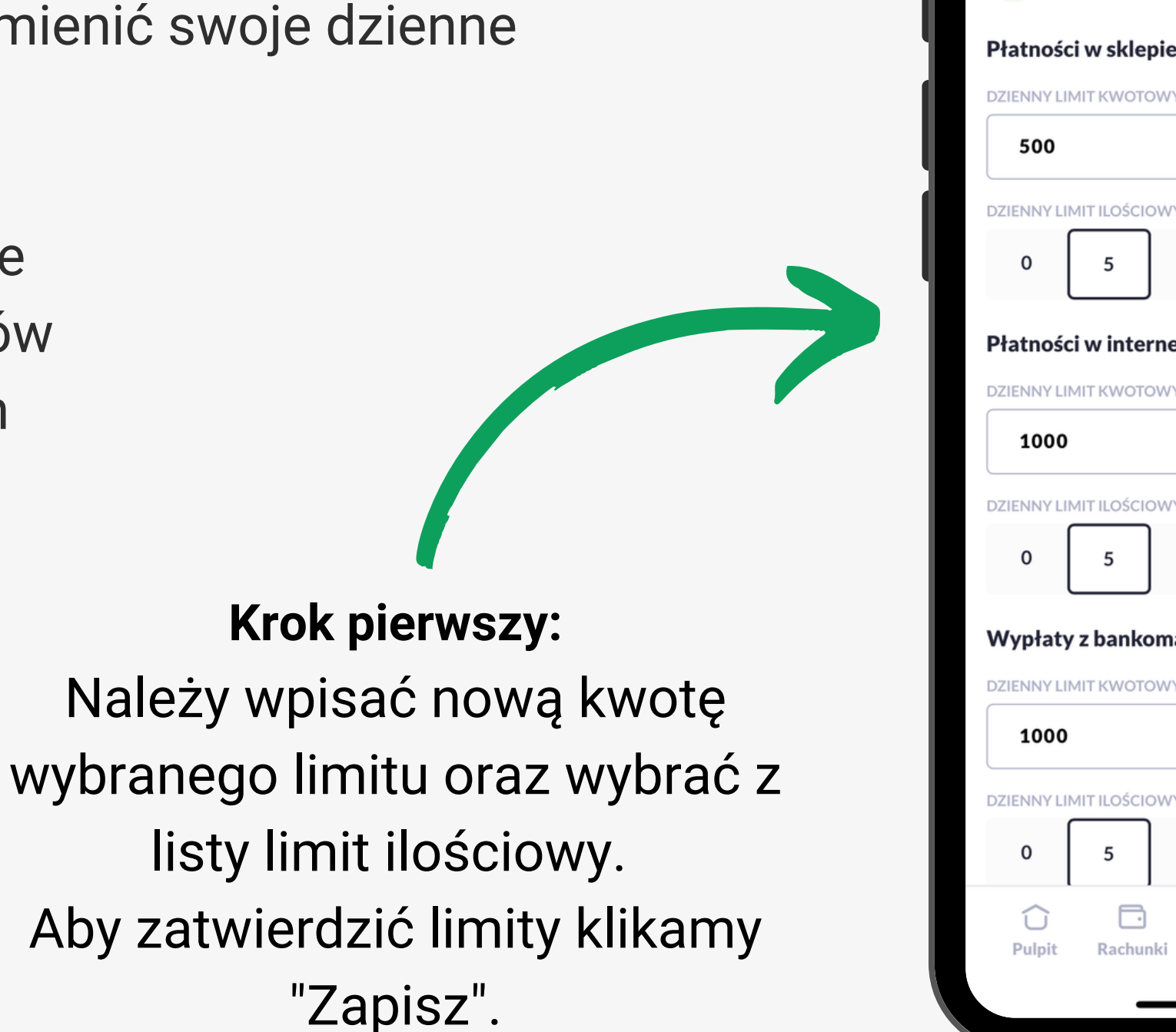

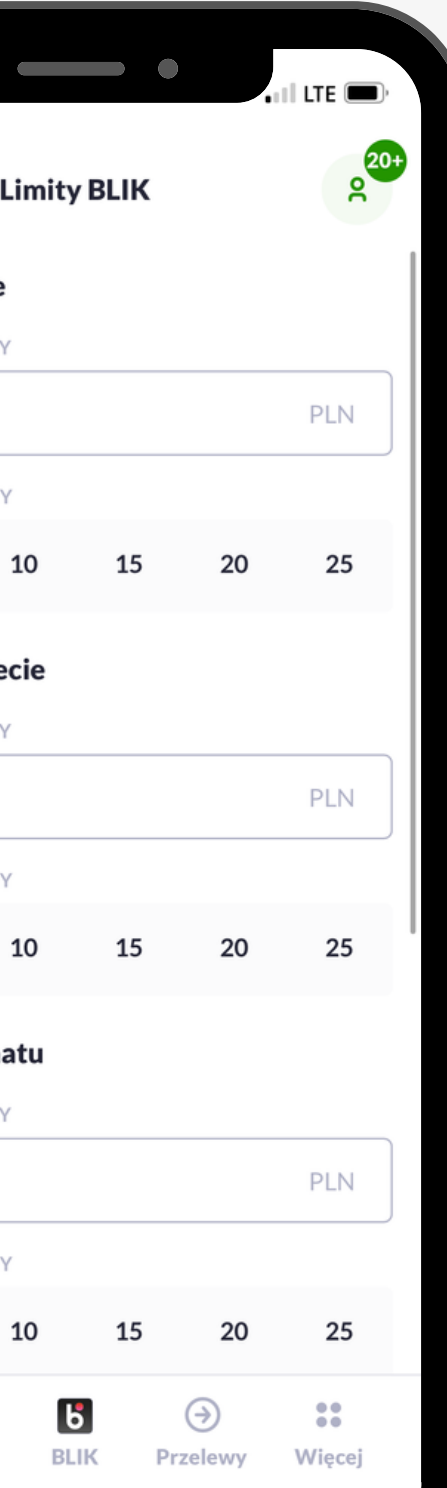

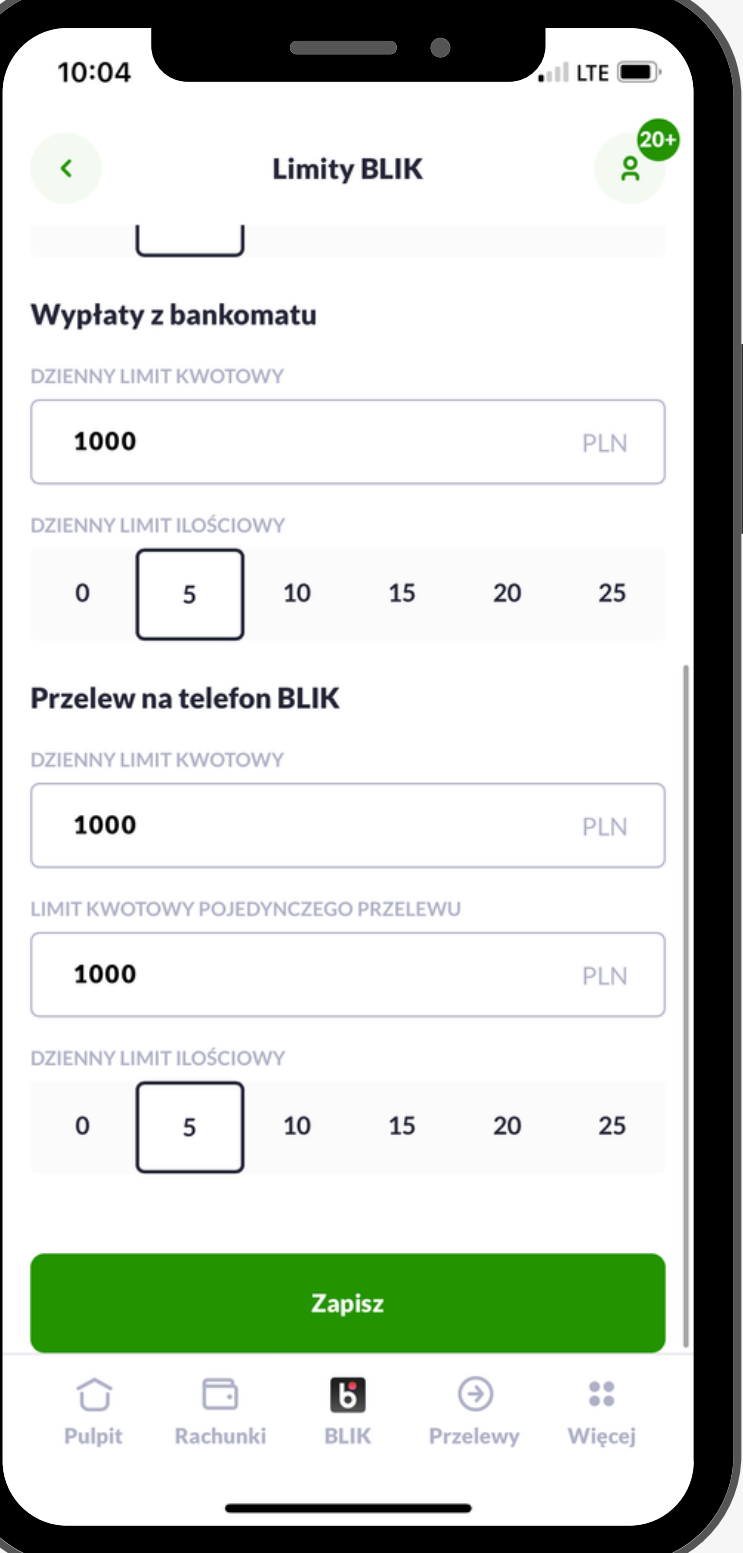

#### **Krok trzeci:**

Do potwierdzenia zmiany limitów BLIK potrzebny będzie jednorazowy kod SMS. Przepisujemy do aplikacji sześciocyfrowy kod z SMS'A który otrzymaliśmy. Klikamy Potwierdź.

### **Ustawienia BLIK**

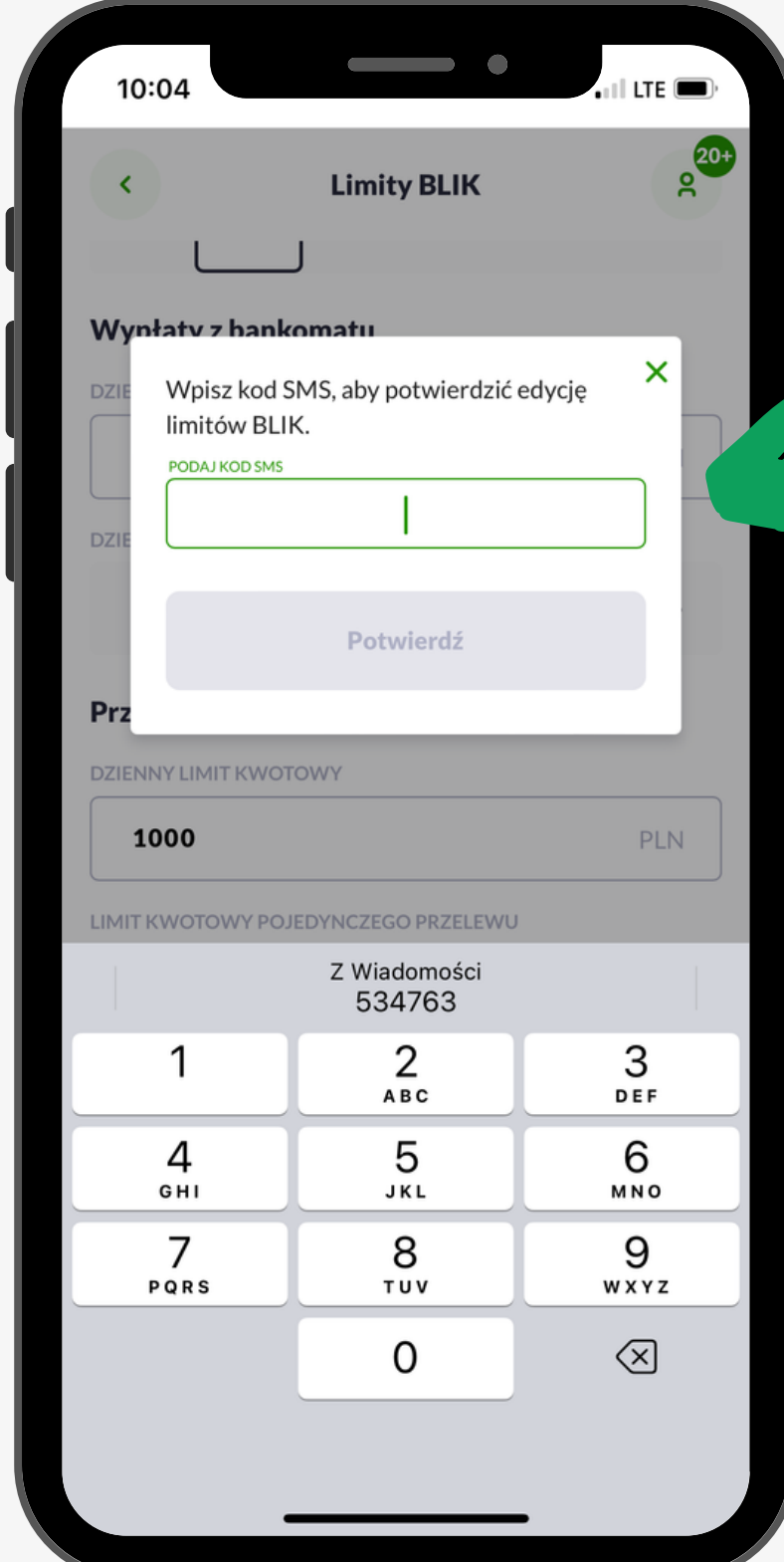

### **Gotowe!**

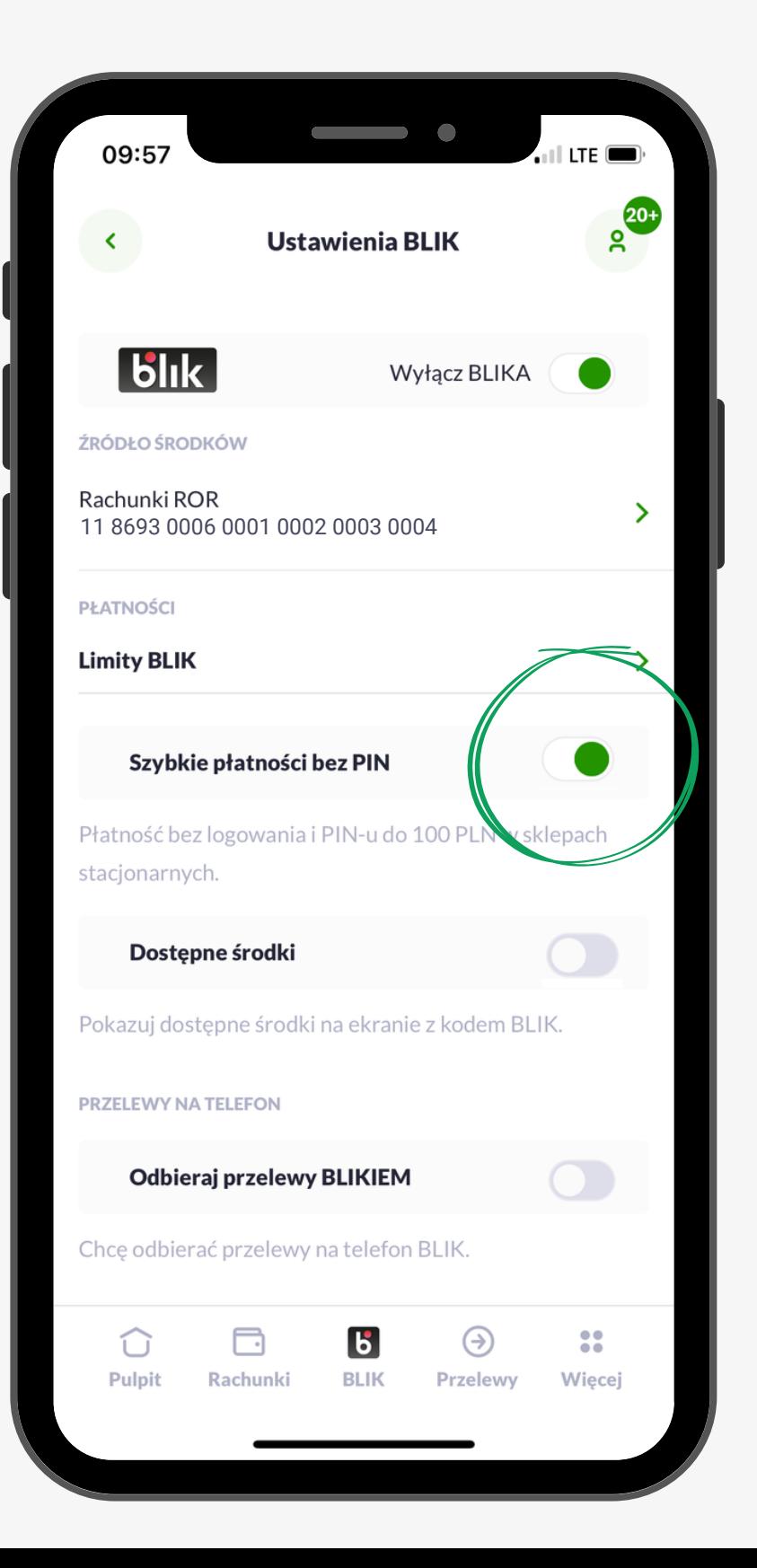

### **Szybkie płatności bez PIN**

Dzięki tej opcji nie musisz logować się PINEM do aplikacji. Będąc w sklepie szybko skorzystasz z usługi BLIK do 100 zł.

> Przeciągamy suwak na prawą stronę aby zrobił się zielony.

Klikając **aplikację BSGo** wyświetli się ekran główny na którym dostępna będzie opcja wygenerowania kodu BLIK. Należy ją kliknąć i cieszyć się z ekspresowej płatności w sklepie.

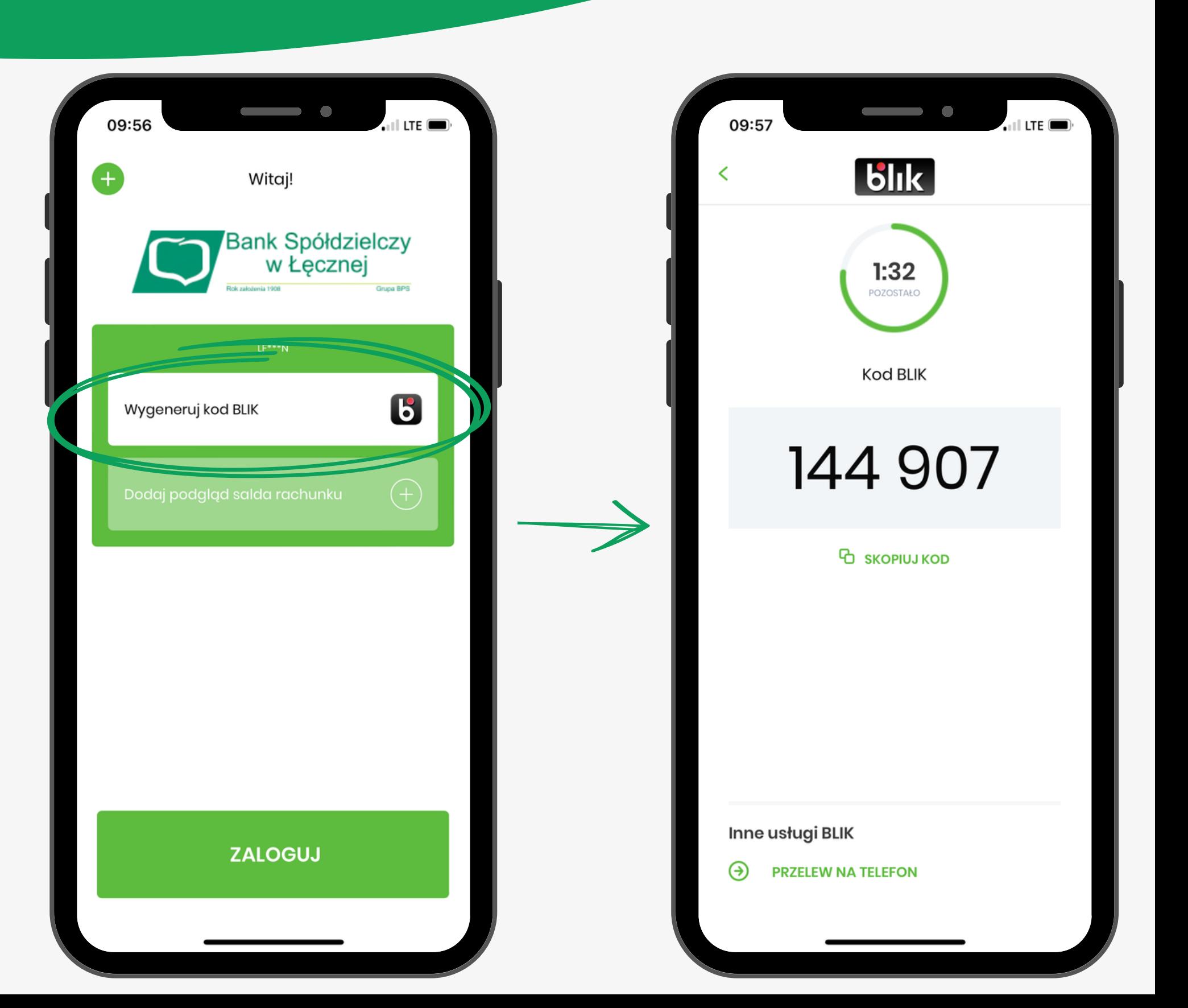

### **Dostępne środki**

Ta opcja umożliwia podgląd środków gdy jesteśmy na ekranie z wygenerowanym kodem BLIK. Możemy być wtedy pewni, że nasz stan rachunku pozwoli nam na dokonanie transakcji.

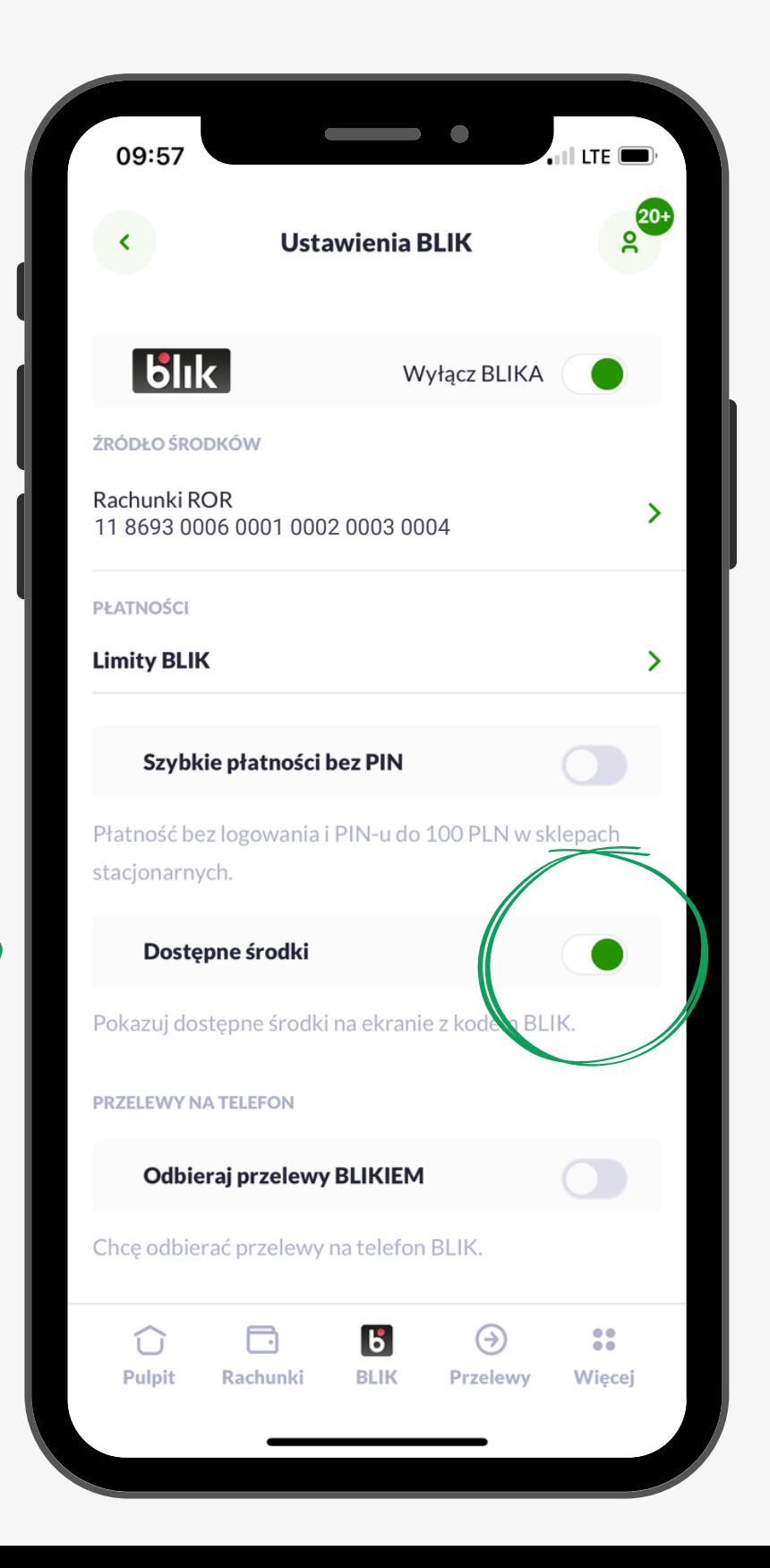

Przeciągamy suwak na prawą stronę aby zrobił się zielony. Po lewej mamy podstawową wersję okna BLIK.

Po prawej stronie widzimy jak zmienia się okno gdy mamy dodatkowo wyświetlony stan rachunku na naszym ROR.

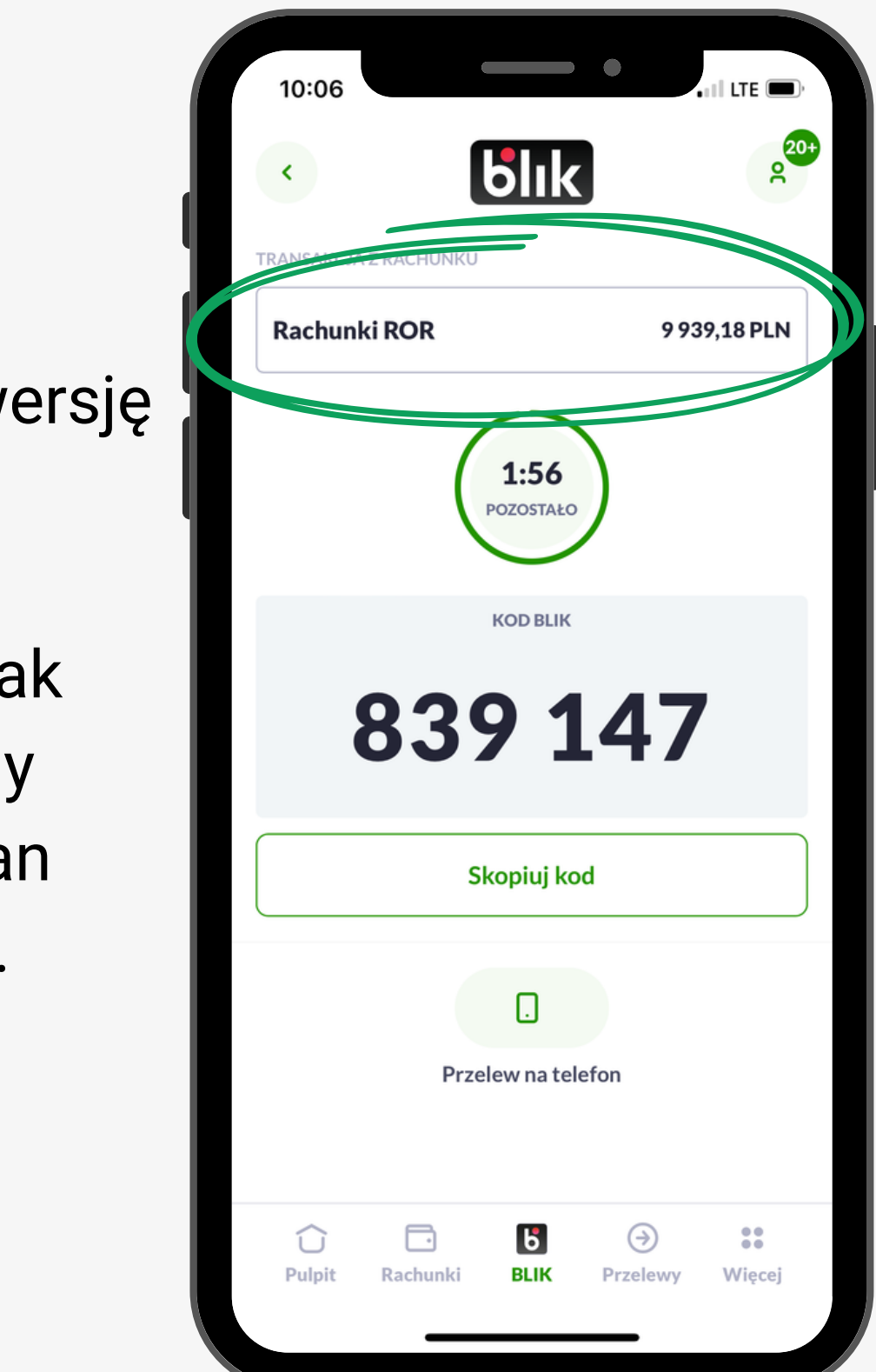

### **Ustawienia BLIK**

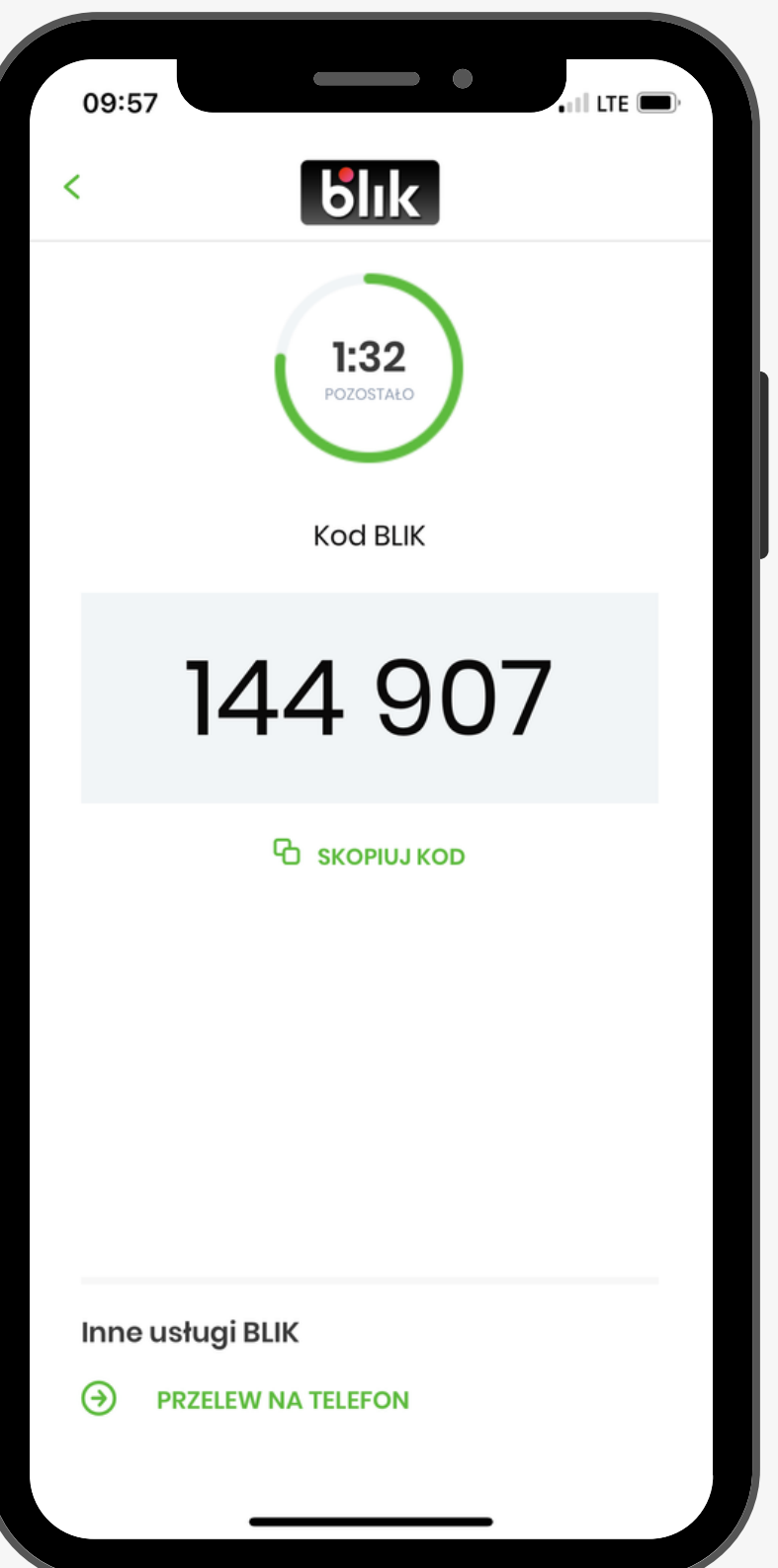

### **Odbieraj przelewy BLIKIEM**

Włączając opcję odbierania przelewów BLIKIEM umożliwiasz znajomym przelewy na Twój numer telefonu. Przelewy dostępne są 24/7, a pieniądze docierają do odbiorcy w błyskawicznym tempie.

Jest to równie szybkie jak i bezpieczne.

## **Ustawienia BLIK**

#### **Krok pierwszy:**

Przeciągamy suwak na prawą stronę aby zrobił się zielony. Sprawdź czy Twój numer telefonu jest prawidłowo wpisany.

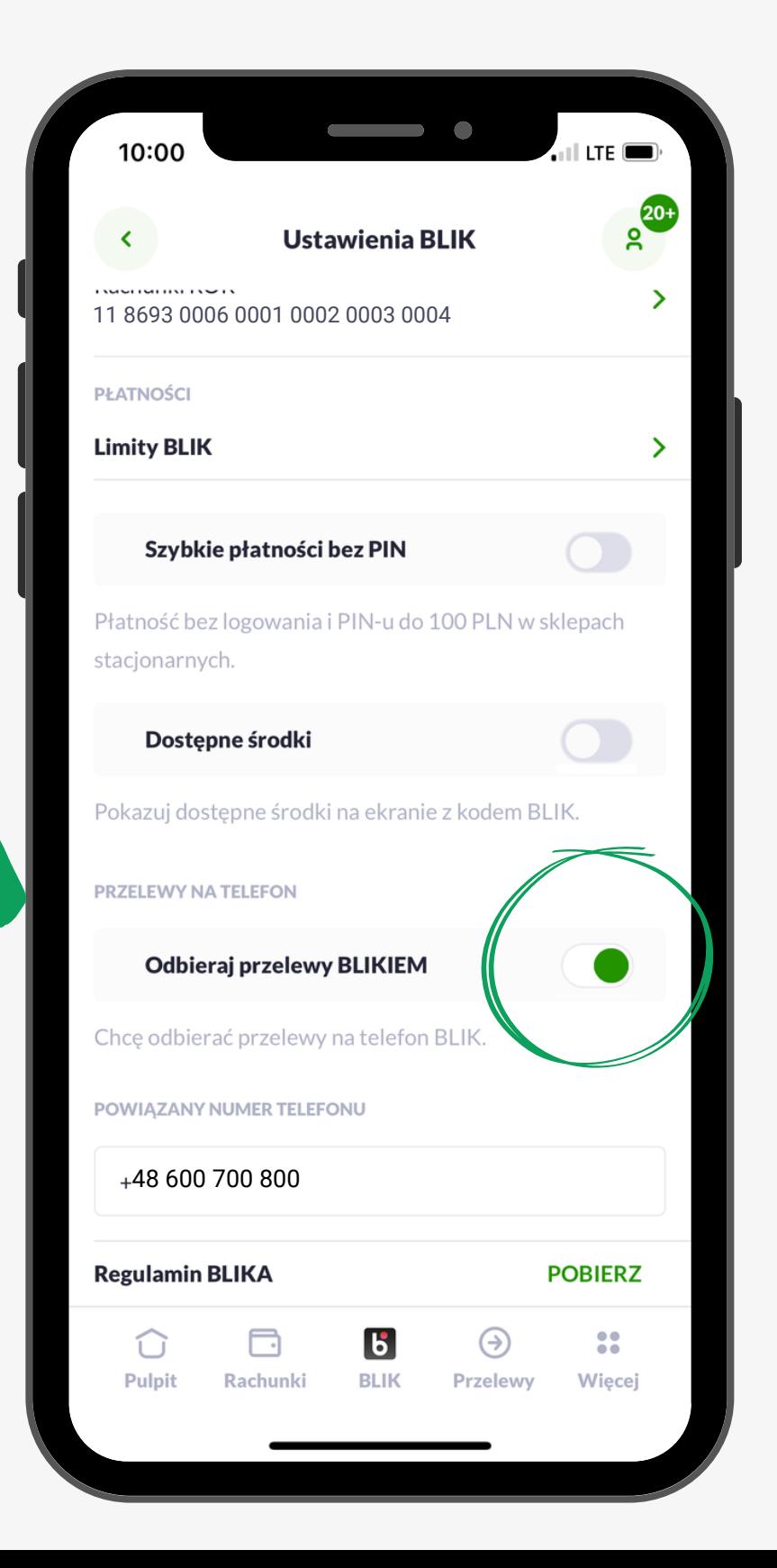

**Krok drugi:** Zaznaczamy checkbox'a, M a następnie do potwierdzenia odbioru przelewów BLIK potrzebny będzie jednorazowy kod SMS. Przepisujemy do aplikacji sześciocyfrowy kod z SMS'A który otrzymaliśmy. Klikamy Potwierdź.

## **Ustawienia BLIK**

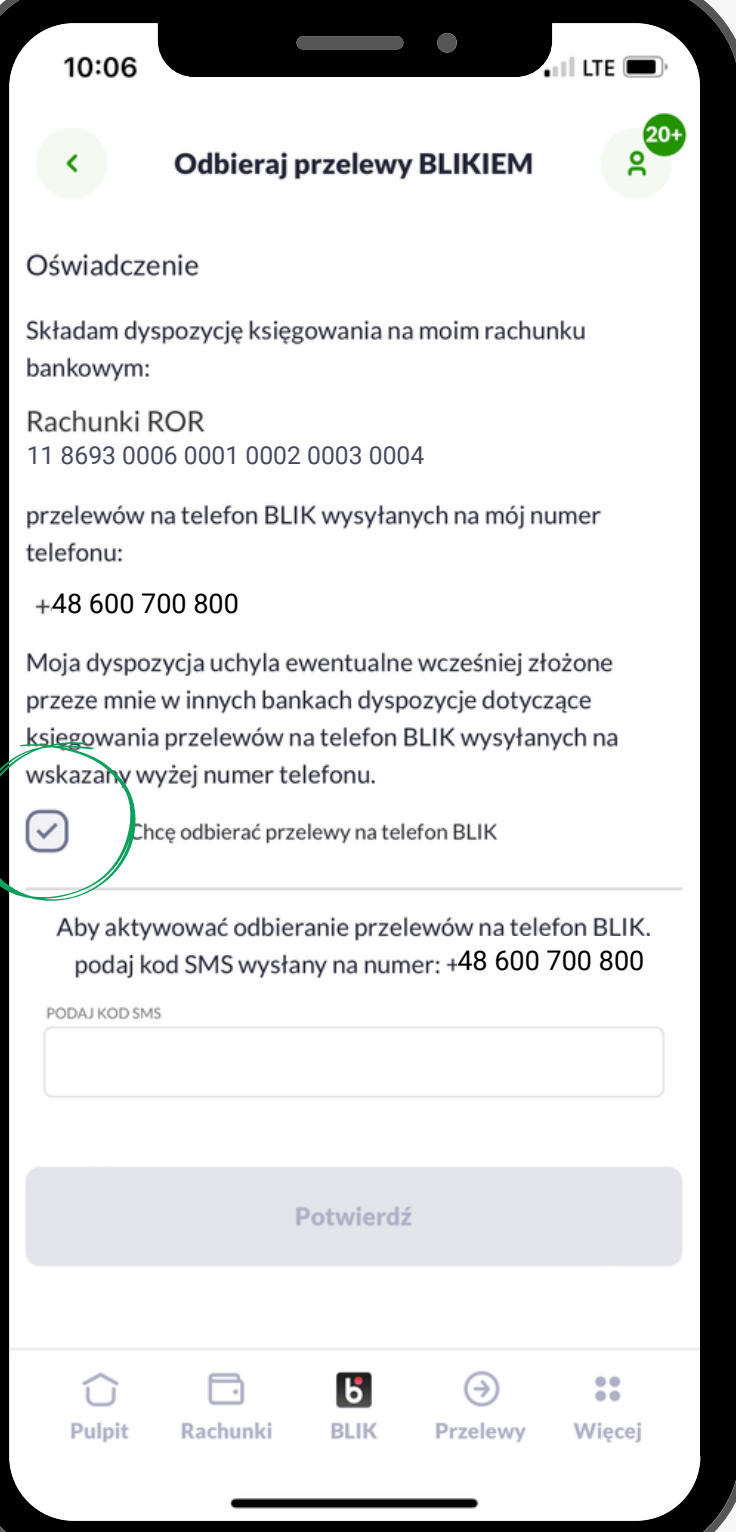

#### **Gotowe!**

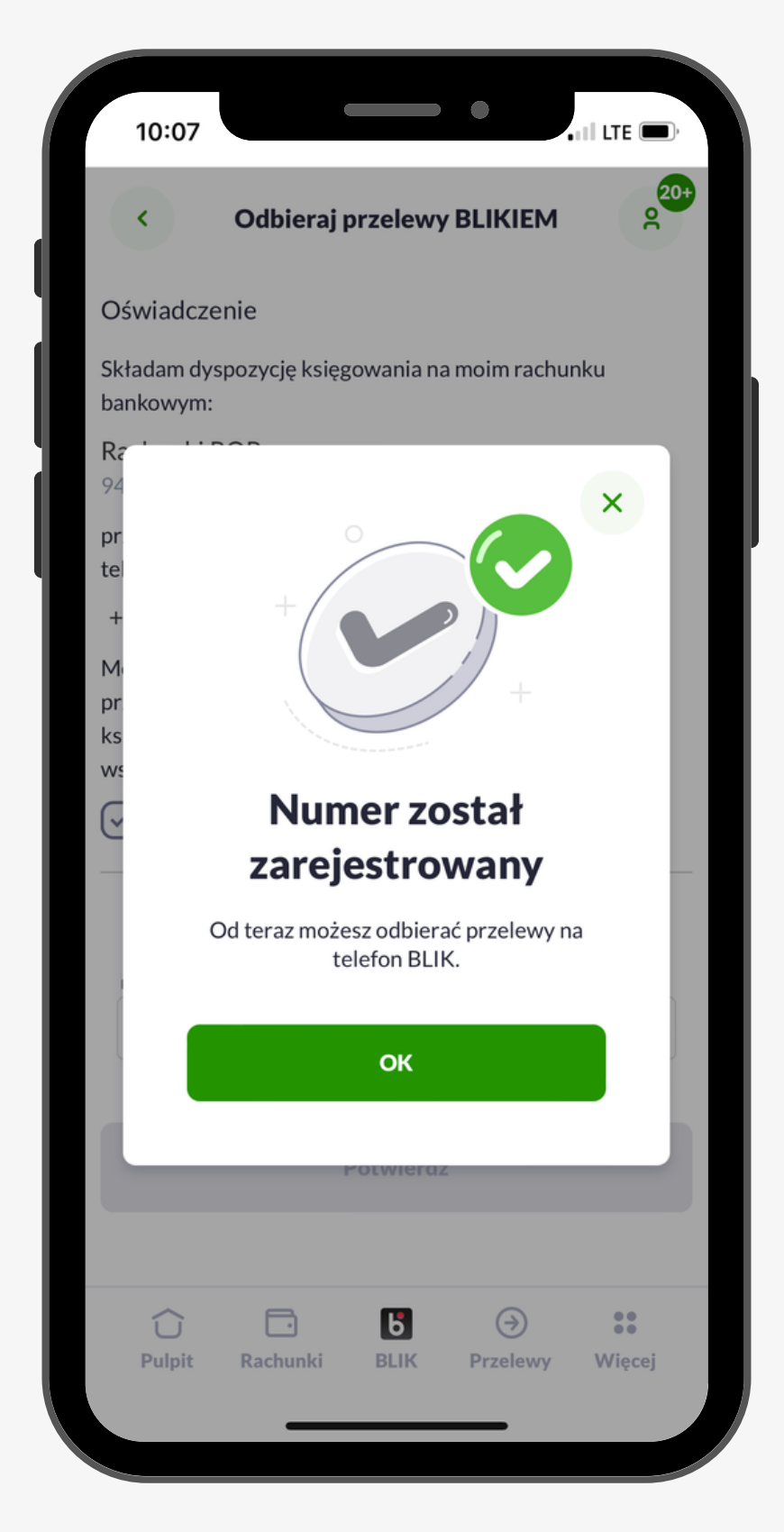